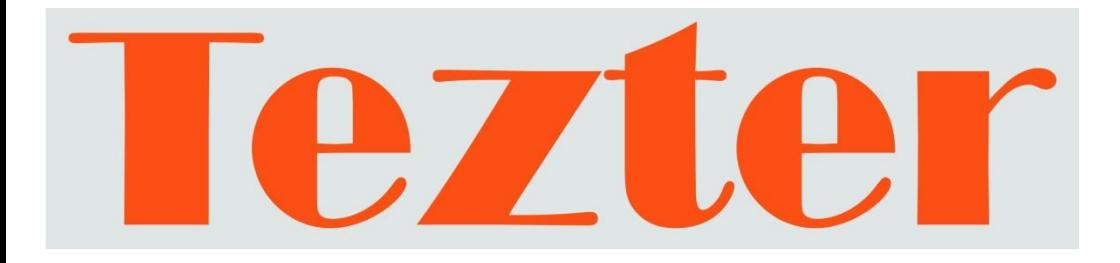

# **РУКОВОДСТВО ПО ЭКСПЛУАТАЦИИ**

# Тестер IP - видеосистем

# **TIP-4,3, TIP-A-4,3, TIP-V-4,3, TIP-T-M-4,3, TIP-T-MT-4,3, TIP-OT-M-4,3, TIP-OT-MT-4,3, TIP-LT-M-4,3, TIP-LT-MT-4,3**

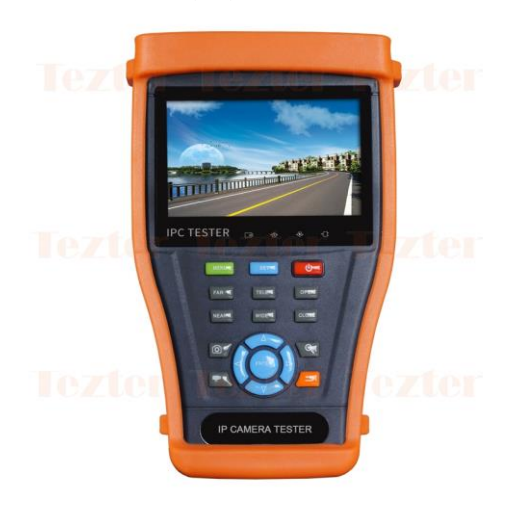

Прежде чем приступать к эксплуатации изделия внимательно прочтите настоящее руководство

**Составил: Мышляев И. А.**

**www.tezter.ru**

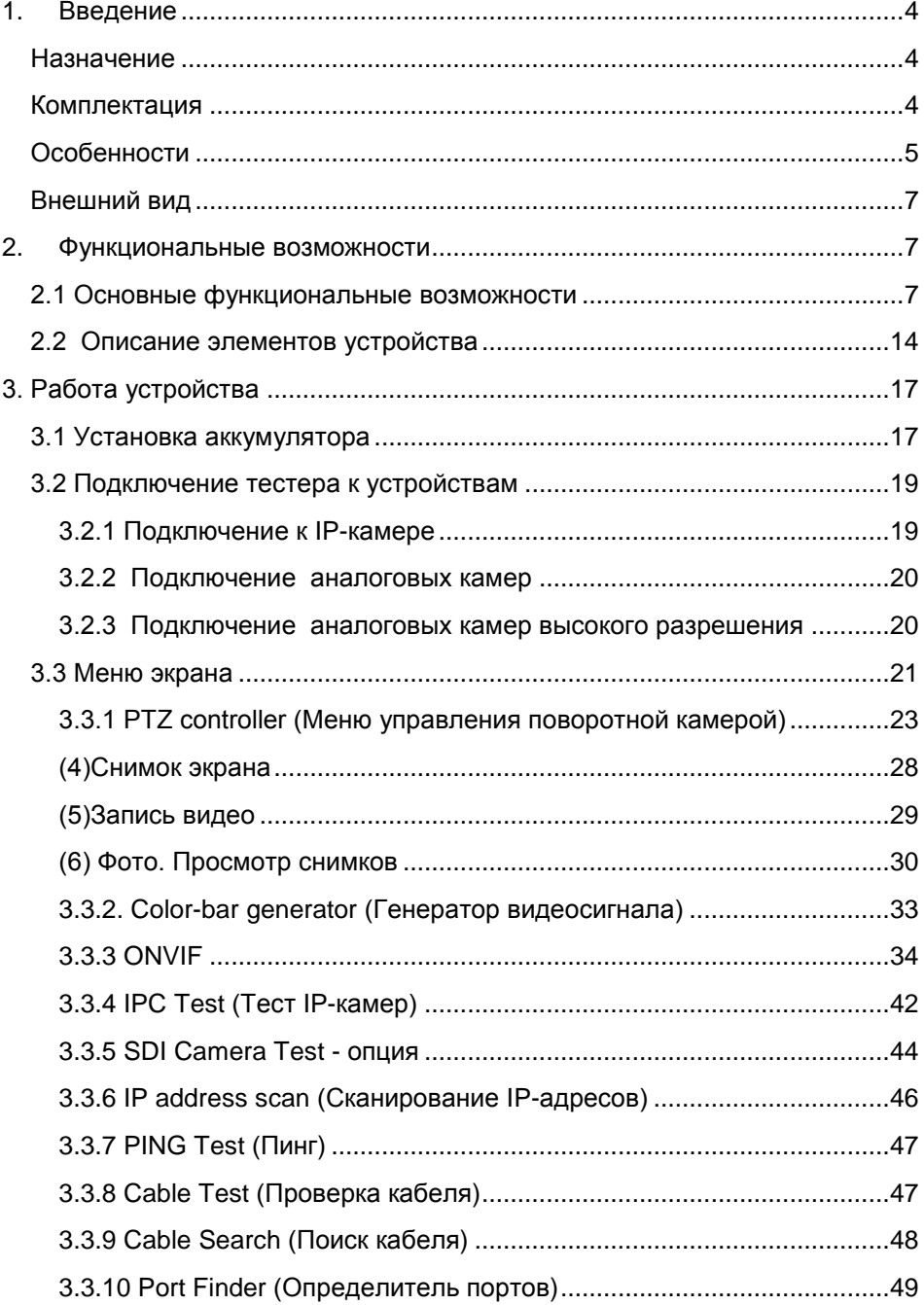

#### Оглавление

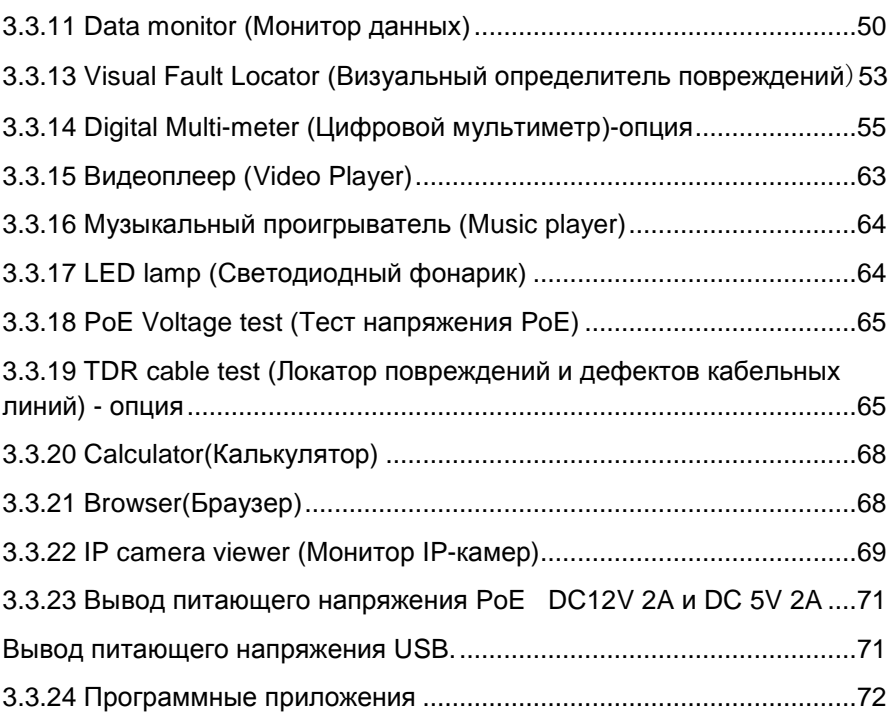

# **1. Введение**

#### <span id="page-3-1"></span><span id="page-3-0"></span>**Назначение**

Линейка тестеров TIP-4,3 представляет собой ряд многофункциональных портативных устройств для настройки и обслуживания аналоговых и IP-видеосистем а также других устройств безопасности.

Разрешение дисплея 800x400 позволяет воспроизводить изображение с HD-камер, а также с аналоговых камер с высоким разрешением. Поддержка спецификации ONVIF, наравне с традиционными аналоговыми методами управления, комбинации тачскрина и клавиш управления делают тестеры удобными в эксплуатации и дружественными к пользователю.

Тестеры также являются удобным инструментом для тестирования сетей Ethernet. С их помощью можно тестировать напряжение PoE, производить поиск и тестирование IP-адресов с помощью PING. Тестеры могут выполнять функции трассировщика кабелей, служить источником питания PoE и 12в 2А для видеокамер.

Тестеры способны значительно упростить и облегчить тестирование видеосистем, поиск неисправностей и проверку видеосигнала и кабеля при монтаже, а также настройку угла положения видеокамеры, сканирование и тестирование IP-соединений. С их помощью можно легко оценить качество входящего аудиосигнала, измерить входное PoE-напряжение, осуществить передачу питания к камере, а также управление PTZ скоростной купольной камеры. Некоторые модели имеют встроенный рефлектометр для нахождения повреждений и дефектов кабельной линии.

С помощью этих недорогих приборов можно значительно повысить производительность труда монтажника, который сможет самостоятельно осуществлять проверку монтируемых ССTV систем, что поможет сэкономить время и снизить трудозатраты.

#### <span id="page-3-2"></span>**Комплектация**

- 1. Тестер 1 шт.
- 2. Блок питания DC 5V/2A 1шт
- 3. Тестер кабеля витой пары
- 4. Литий-ионная полимерная батарея (DC 7.4V 5000мА\*ч) 1 шт.
- 5. BNC–BNC кабель 1 шт.
- 6. Кабель RS485 1 шт.
- 7. Оптический адаптер SC и ST 1 шт. (только для моделей с функцией измерения оптической мощности)
- 8. Щупы мультиметра 2 шт. (только для моделей с функцией мультиметра)
- 9. Кабель питания внешних устройств 1 шт.
- 10. Аудио кабель 1 шт.
- 11. Кабель BNC зажим типа «Аллигатор» (только для моделей с функцией TDR) – 1шт.
- 12.Ремешок на шею 1шт.
- 13.Cумка 1 шт.
- 14.Руководство по эксплуатации 1шт.
- 15.Флеш-карта SD 4G.

# <span id="page-4-0"></span>**Особенности**

- 4.3" TFT-LCD сенсорный экран экран с разрешением 800 x 400;
- Поддержка камер ONVIF;
- Поддержка тестирования камер Dahua, HIKVISION, ACTI H.264/MPEG4/MJPEG (опция);
- Встроенный Wi-Fi, способный принимать сигнал беспроводной камеры;
- Подключение SDI-камер, запись, воспроизведение и снимки с сохранением на флеш-карте (опция);
- Запись и воспроизведение HD CVI, управление PTZ по коаксиальному кабелю и экранное меню (опция);
- Запись и воспроизведение AHD, управление PTZ по коаксиальному кабелю и экранное меню (опция);
- Вывод HDMI–сигнала, поддержа 1080P;
- Автоматическое определение и воспроизведение сигналов форматов PAL/NTSC;
- Поддержка PTZ-протоколов, таких как: Pelco-P, Pelco-D, SAMSUNG и т.д;
- Измерение пиковых значений видеосигнала, сигала Sync, сигнала цветности и т.д (опция);
- Регулируемая яркость, контрастность, насыщенность ЖК-дисплея
- 10-кратное увеличение изображения;
- Сохранение снимка экрана в формате JPG на Micro-SD карту;
- Светодиодный фонарик;
- 4Gb микро-SD карта и слот для микро-SD карты;
- Подстройка параметров экрана яркости, насыщенности, цветности;
- Функция визуального детектора повреждений оптической линии (опция);
- Функция тестирования оптических линий и измерение оптической мощности (опция);
- Цифровой мультиметр, измерение постоянных и переменных напряжений, токов, сопротивлений (опция);
- Генератор тестового видеосигнала:
- Трассировщик кабеля;
- Тестирование IP-соединения (PING) с IP-оборудованием;
- Сканирование IP-адресов, чтобы быстро найти свободный адрес для подключаемого IP-оборудования;
- Измерение PoE-напряжения;
- Тестер кабелей ТДР (опция);
- Поддержка RS232 ,RS485 и RS422 интерфейсов; скорость потока от 600 до 115200bps (бит в секунду);
- Функция тестирования UTP-кабеля;
- Анализ командных данных. Захват и анализ контрольных данных стандарта RS485, которые помогают технику найти и устранить проблему;
- Контроль PTZ. Поворот по двум координатам, регулирование приближения объектива, настройка фокуса, диафрагмы и установка и вызов параметров камеры;
- Выходной постоянный ток с напряжением 12В и силой 2А (DC12V 2A), для питания камеры;
- Питание PoE 24 ватта для IP-камеры;
- Запись и воспроизведение аудиосигнала;
- Литий-ионная полимерная батарея (DC 7.4V 5000мА\*ч) обеспечивает работу тестера в течении 16 часов после зарядки в течении 8 часов;
- Индикатор уровня аналогового сигнала;
- Сканирование PTZ-адресов и отображение ID PTZ-камеры;
- воспроизведение и просмотр;
- Сканирование свободных IP-адресов;
- Индикация PoE-порта (тестер отправляет специальные сигналы на подключенный PoE-порт, и индикатор порта начнет мигать с другой частотой);
- Тестирование кабеля. Определение статуса соединения, отображение соответствия жил кабеля и его типа;
- Cумка и ремень для удобной переноски;

### <span id="page-6-0"></span>**Внешний вид**

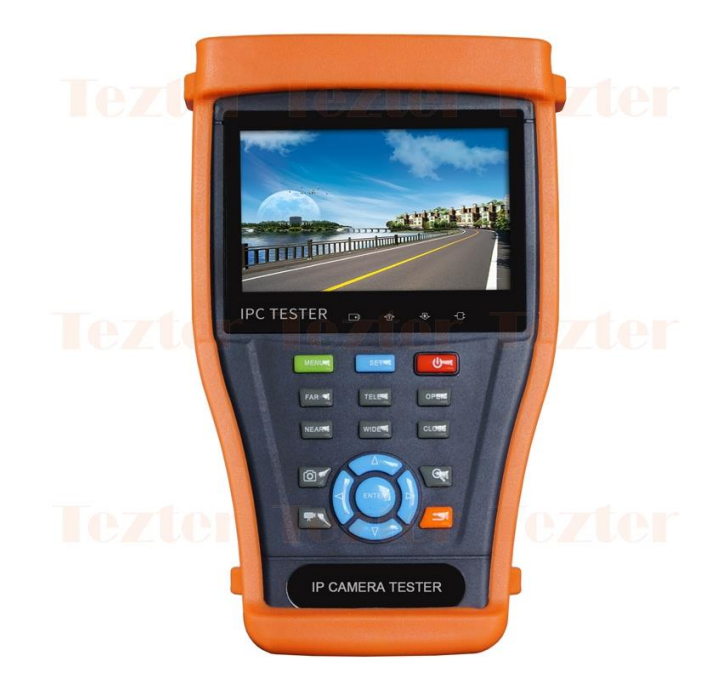

Рис. 1-1 Внешний вид линейки тестеров: TIP-4,3

# **2. Функциональные возможности**

#### <span id="page-6-2"></span><span id="page-6-1"></span>**2.1 Основные функциональные возможности**

#### **Сенсорный экран и Экранное меню**

В тестерах используются емкостные сенсорные экраны совместно с клавишами, что делает их более дружелюбными к пользователю Основное меню может настраиваться путем перемещения значков функций в директорию APPS и из нее.

# **Wi-Fi**

Пользуясь встроенным Wi-Fi, вы можете просматривать видео с удаленной камеры (если камера поддерживает такую функциональность), или присоединиться к беспроводной сети.

#### **Тестирование IP-камер**

Тестер специально создан для тестирования ONVIF IP камер. Он может воспроизводить изображение с камеры на экране размером 4.3 дюйма с разрешением 800х480.

Используя инструменты ONVIF, вы можете получать изображение с IPкамер и использовать средства управления камерой. В настоящее время поддерживается более 70 брендов, таких как ACTi, Dahua, Hikvision, Samsung, Honeywell и т.д.

#### **Тестирование SDI-камер(опция)**

Поддерживаются разрешения 720р 60 кадров/c., 1080р 30 кадров/с., 1080i 60 кадров/c., увеличение/уменьшение, запись, снимок экрана, просмотр и проигрывание записанной информации.

#### **Тестирование HD CVI-камер(опция)**

Поддерживаются разрешения 720р 25,30,50,60 кадров/c., 1080р 25,30 кадров/с., 1080i 60 кадров/c., увеличение/уменьшение, запись, снимок экрана, просмотр и проигрывание записанной информации, управление по коаксиальному кабелю и экранное меню камеры.

#### **Тестирование AHD-камер(опция)**

Поддерживаются разрешения 720р 25,30 кадров/c., 1080р 25,30 кадров/с., 1080i 60 кадров/c., увеличение/уменьшение, запись, снимок экрана, просмотр и проигрывание записанной информации, управление по коаксиальному кабелю и экранное меню камеры.

#### **Выход HDMI-сигнала**

HDMI-порт поддерживает разрешение до 1080p 60 кадров/c.

#### **Тестирование аналоговых камер**

Воспроизведение аналогового изображения с на экране с размером диагонали 4.3" 800x480 пикселей, поддержка PAL и NTSC. Подсветка, яркость, цветность, насыщенность – подстраиваемы.

#### **Измеритель уровня видеосигнала (опция)**

Устройство отображает амплитуду видеосигнала систем PAL и NTSC на цветном жидкокристаллическом дисплее и измеряет полный уровень сигнала (от пика до пика), уровень сигнала SYNC и цветовой вспышки. Возможность регулировки яркости, контрастности и насыщенности видеосигнала.

Для NTSC: уровень видеосигнала: 140±15 IRE Для PAL: уровень видеосигнала: 1000±200 мВ

Если уровень слишком мал, это вызовет потерю качества изображения и сократит расстояние передачи по кабелю. Если уровень слишком велик, это вызовет размазывание изображения.

Уровень Sync: измерение амплитуды сигнала Sync для проверки корректности уровня видеосигнала.

Для системы NTSC, уровень Sync: 40±5IRE. Для системы PAL, уровень Sync: 300±35мВ.

Если уровень сигнала синхронизации слишком мал, это вызовет сбой синхронизации изображения. Если уровень слишком велик, это вызовет потерю качества изображения.

Уровень цветовой вспышки: Измерение уровня цветовой вспышки позволяет проверить, достаточен ли этот уровень для переключения схемы, генерирующей цвета дисплея. Вспышка теряет амплитуду при передаче в длинном кабеле и может упасть ниже предела распознавания цвета дисплеем.

Для системы NTSC, уровень сигнала цветности: 40 IRE. Для системы PAL, уровень сигнала цветности: 280мВ.

Если уровень сигнала цветности слишком мал, цвет не будет достаточно глубоким, некоторые детали окажутся смазанными. Если уровень слишком велик, это вызовет появление пятен на изображении. Если коаксиальный кабель окажется слишком длинным, это вызовет снижение уровня сигнала.

# **Настройка PTZ контроллера**

Производит отображение входного видеосигнала, управление поворотной камерой, а также увеличение/уменьшение изображения. Установка управляющих параметров:

- Протокол (Pelco-D и др.)
- Порт связи (RS-485 и др.)
- Скорость передачи данных
- PTZ ID
- Скорость поворота/наклона

#### **Генератор видеосигнала**

Выдает на разъем BNC сигнал, содержащий цветовую шкалу, которая позволяет вам тестировать монитор или видеорегистратор.

### **Источник питания DC12V/2A и DC5V/2A**

Устройство позволяет подключать камеры и прочие устройства с напряжением 12В DC и током потребления до 2А, а также заряжать USBустройства с помощью источника DC5V током до 2А. USB порт служит только для целей зарядки!

#### **Проверка аудиосигнала**

Тестирование аудиосигнала с микрофона. Есть возможность записи и последующего воспроизведения через встроенный динамик.

### **Проверка кабеля UTP**

Тестирование UTP-кабеля, обжатого разъѐмом RJ45, на правильность подключения.

#### **Анализ протоколов управления**

Позволяет выбрать протокол управления, используемый в интерфейсах RS232/RS485, может отображать команды протоколов в шестнадцатиричном формате.

Тестер позволяет также определить адрес поворотной камеры в диапазоне 0…256.

#### **Цифровое увеличение изображения**

4-кратное увеличение изображения позволяет детализировать объекты. Поддерживается для аналоговых, и многих цифровых камер.

#### **Создание снимка экрана**

Тестер позволяет создавать снимки изображения в режиме реального времени и сохранять их в формате JPEG на Micro-SD карту.

#### **Запись входного видеосигнала**

Тестер позволяет записывать и сохранять входной видеосигнал на Micro-SD карту.

#### **Воспроизведение видео**

Тестер позволяет воспроизводить ранее записанное видео.

#### **Обнаружение подключенного UTP- кабеля(опция)**

Устройство подает в кабель особый вид сигнала, по которому с помощью кабелеискателя (в комплекте) его легко найти.

### **Динамическое присвоение IP-адресов (DHCP)**

Тестер имеет встроенный DHCP-сервер, автоматически присваивающий IP-адрес камере или сетевому устройству.

#### **Доступ к динамическому IP-адресу**

Тестер автоматически получает IP-адрес от собственного DHCP-сервера, нет необходимости устанавливать адрес вручную.

#### **Мультисегментное сканирование**

Позволяет находить IP-камеры и другое сетевое оборудование сразу в нескольких сегментах сети.

#### **Измерение пропускной способности сети**

Измерение осуществляется между двумя тестерами – приемником и передатчиком.

#### **Сканирование занятых IP-адресов**

Функция сканирования поможет вывести список устройств, подключенных к данной сети.

#### **Определитель PoE портов**

Тестер посылает специальный сигнал, чтобы подключенный PoE-порт начал мигать с определенной частотой. Данная функция позволит инсталляторам легко и быстро найти подключенный кабель.

#### **Тестирование IP-соединения (PING).**

**Ping**– утилита для проверки работоспособности сети. Принцип ее работы заключается в посылке IP-адресу запроса и ожидании от него ответа. С помощью этой функции можно проверить доступность IP-адреса адресата.

#### **Измерение PoE-напряжения**

К тестеру подключается PoE-источник. Тестер позволяет измерить входное PoE-напряжения и отобразит контакты (кабеля) по которым оно передается.

#### **Цифровой мультиметр(опция)**

Цифровой мультиметр позволяет осуществлять следующие функции: измерение постоянного и переменного напряжения, измерение постоянного и переменного тока, измерение сопротивления, измерение емкости конденсаторов, прозвонка цепи и проверка диодов.

#### **Измеритель оптической мощности лазерного излучения(опция)**

Измеритель мощности лазерного излучения обеспечивает измерение мощности в оптоволоконных кабелях в широком динамическом диапазоне для различных длин волн (1625нм, 1550нм, 1490нм, 1310нм,1300нм или 850нм). Высокая чувствительность измерителя позволяет зарегистрировать малейшие изменения мощности сигнала в оптоволокне. Измерения производятся как в единицах дБм так и в милливаттах (мВт).

#### **Локатор повреждений и дефектов кабельных линий (TDR)**

Данная функция позволяет измерить коаксиальный / UTP-кабель и произвести поиск точки обрыва или короткого замыкания.

#### **Визуальный дефектоскоп**

Визуальные дефектоскоп является источником красного лазерного излучения, помогающим находить нужные оптические волокна в их пучке. Используется для визуального определения дефектов и обрывов оптического волокна, в том числе и сквозь наружную оболочку оптических шнуров, выявления некачественных стыков оптических волокон при сварке, а также для идентификации волокон в многожильных оптических кабелях. Излучение (на длине волны 650 нм) дефектоскопа осуществляется с частой модуляции светового потока 1 Гц или 2 Гц.

#### **Светодиодный фонарик**

Функция включения фонарика упрощает работу в недостаточно освещенных помещениях или в ночное время. Включение/Выключение фонарика выполняется простым нажатием кнопки.

### **Встроенный FTP-сервер**

При активации встроенного FTP-сервера появляется возможность удаленного доступа к файлам на SD-карте тестера.

#### <span id="page-13-0"></span>**2.2 Описание элементов устройства**

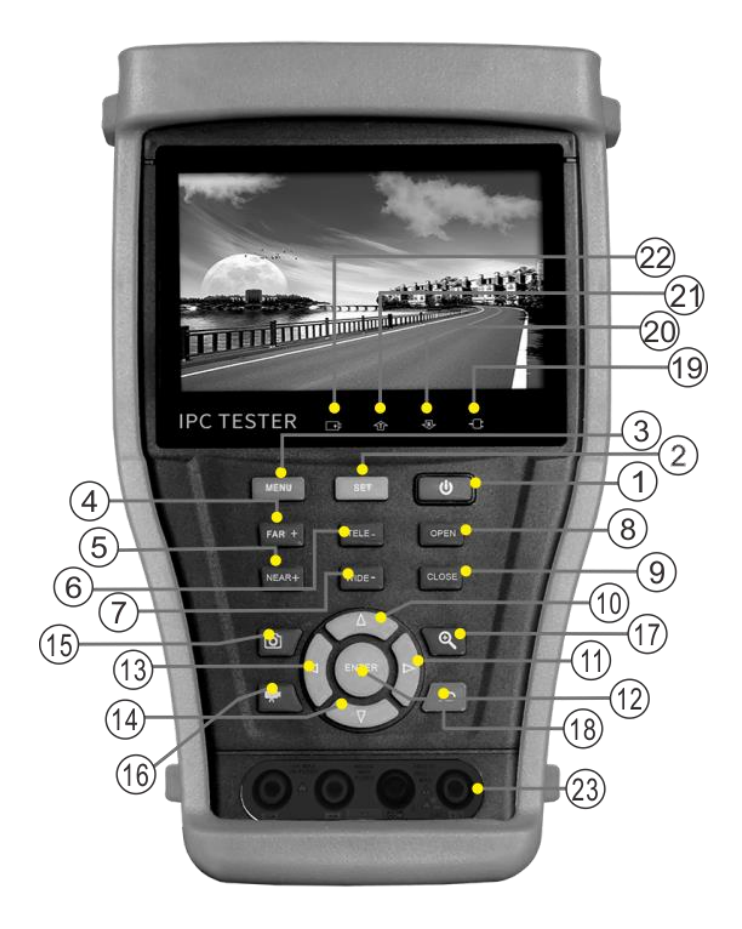

Рис. 2.2-1 Элементы экранного интерфейса и органы управления тестера TIP-4.3

Табл. 2.2-1 Элементы экранного интерфейса и органы управления тестера TIP-4.3

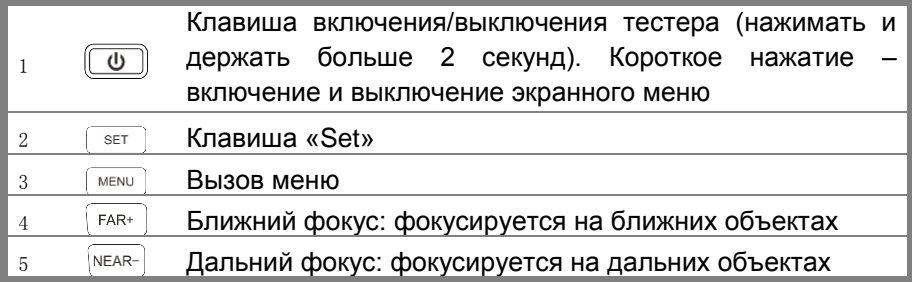

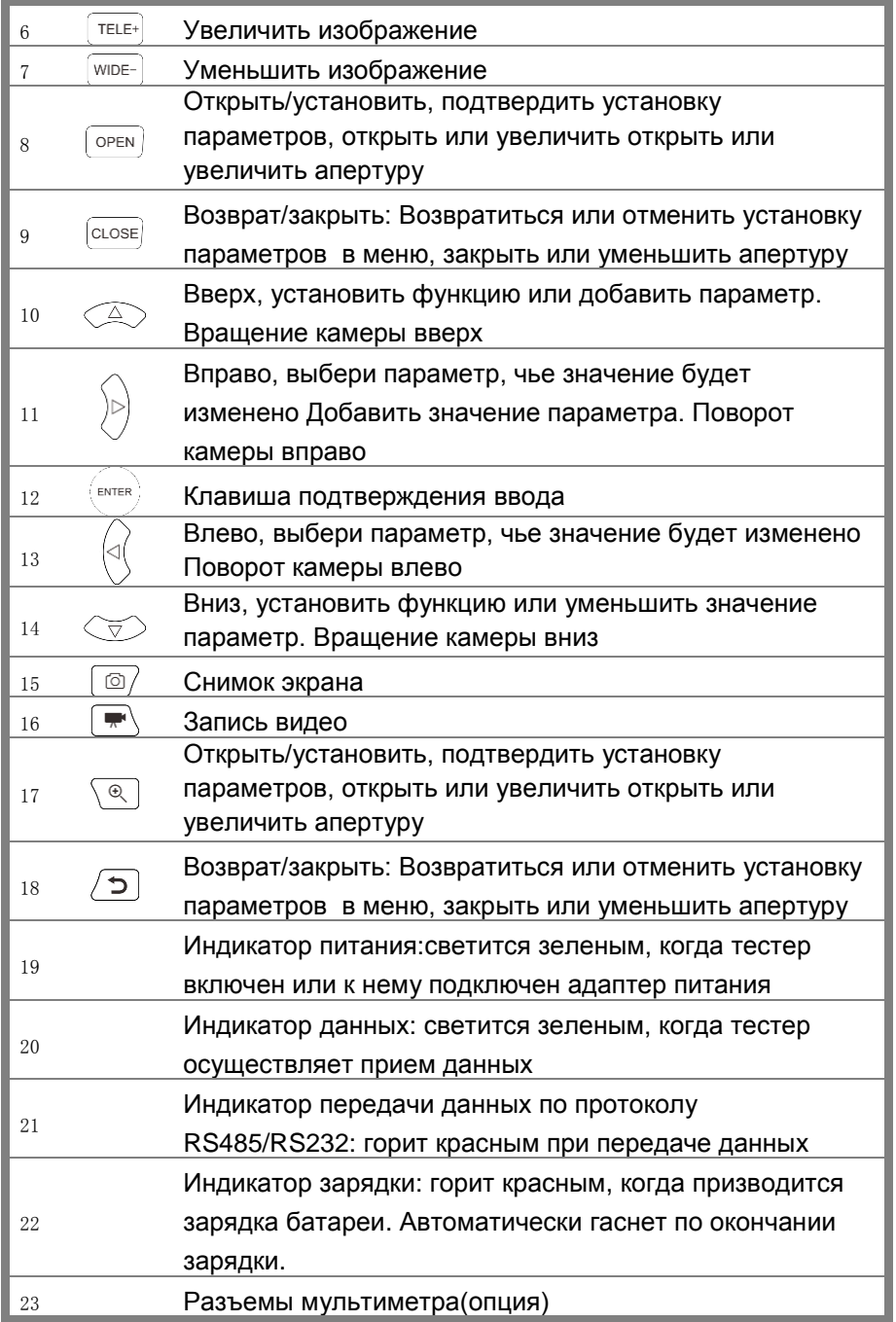

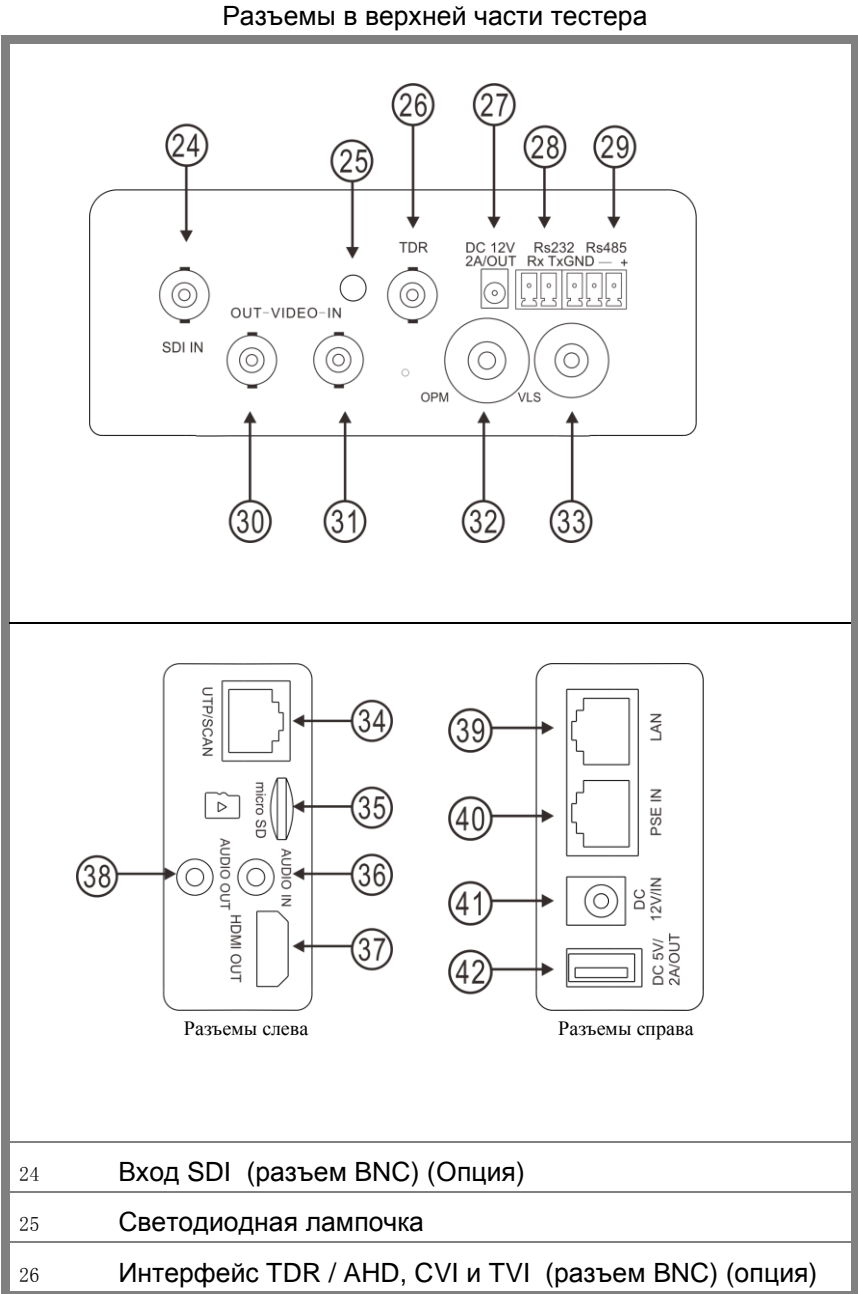

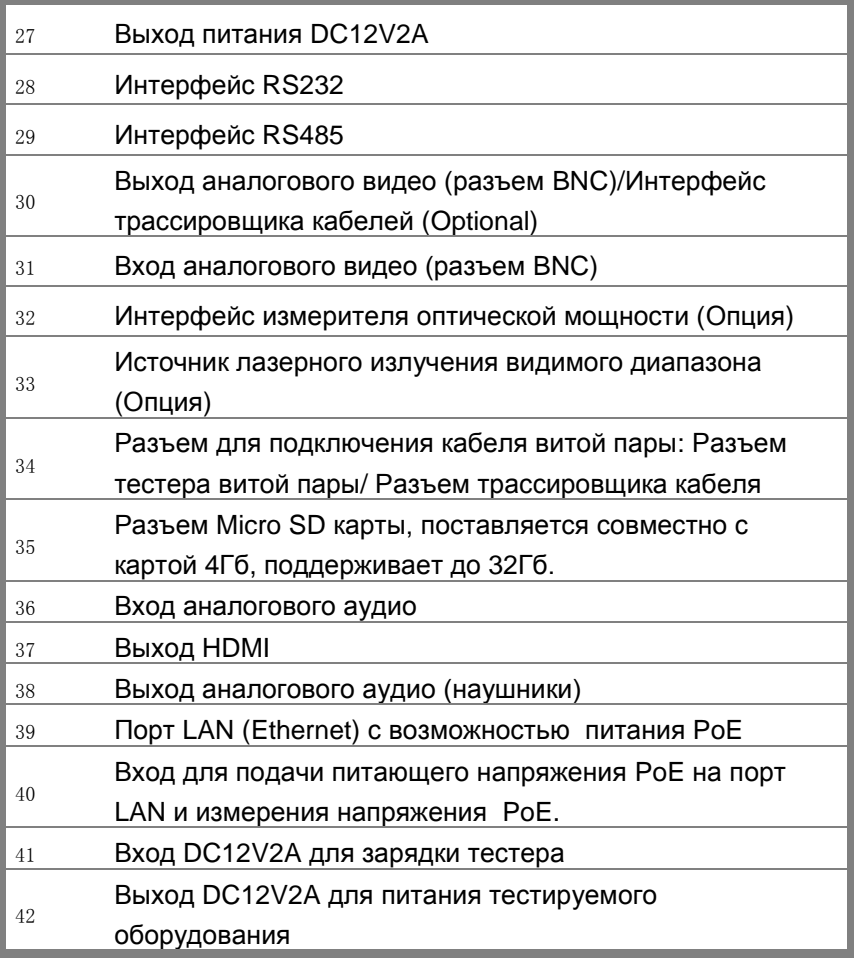

# <span id="page-16-0"></span>**3. Работа устройства**

# <span id="page-16-1"></span>**3.1 Установка аккумулятора**

Тестер имеет встроенный литий-ионный полимерный аккумулятор. Во время перевозки батарея должна быть отключена от устройства для целей безопасности!

1. Соблюдая правильно полярность, подключите аккумулятор.

2. Для включения/выключения питания устройства держите нажатой кнопку Power в течение нескольких секунд.

3. Для полного заряда аккумуляторные батареи должны заряжаться 4-5 часов. Во время зарядки горит соответствующий индикатор  $\Box$ 

4. После завершения зарядки индикатор автоматически выключится.

5. Если индикатор заряда аккумуляторных батарей в системном информационном меню показывает  $\Box$ , то аккумуляторную батарею нужно зарядить.

6. Во время зарядки аккумуляторной батареи можно пользоваться устройством.

#### **Внимание:**

Используйте оригинальный блок питания и кабель подключения к устройству.

В первый раз использования батарея должна быть полностью исчерпана, и затем заряжаться в течение 4 или 5 часов.

Когда индикатор аккумулятора погаснет, батарея зарядилась примерно на 90%. Время зарядки можно продлить на 1 час (зарядка в течение 8 часов не приводит к повреждению аккумулятора).

Нажимайте кнопку **• в течении нескольких секунд чтобы восстановить** настройки по умолчанию, если устройство работает некорректно.

Красный и черный щуп CCTV-тестера должен быть вставлен в соответствующий цветовой разъѐм.

<span id="page-17-0"></span>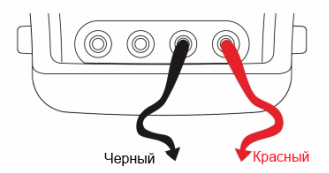

Рис 3.1-1 Подключение измерительного щупа к тестеру.

#### **3.2 Подключение тестера к устройствам**

<span id="page-18-0"></span>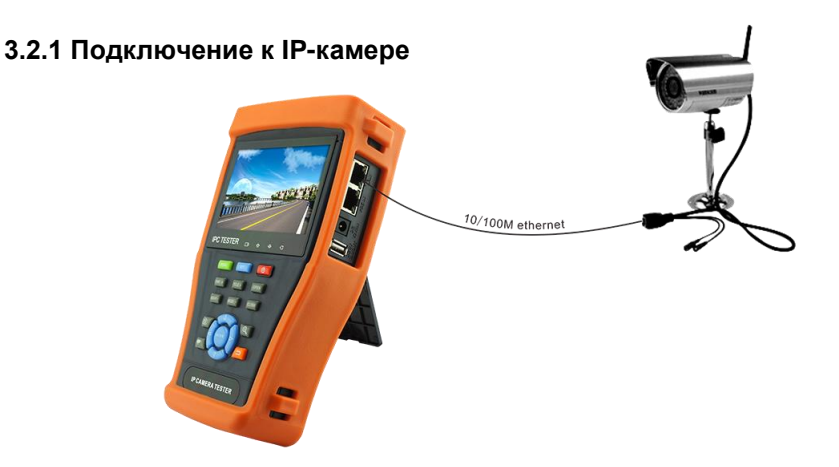

Рис 3.2.1-1. Подключение тестера к IP-камере.

Подключите IP-камеру к внешнему источнику питания. Затем подключите IP-камеру к порту LAN тестера. Если индикатор Link порта LAN светится зеленым, а индикатор данных мигает, значит, подключение произведено правильно. Если индикаторы не активны, проверьте питание камеры и исправность кабеля.

#### **Замечания:**

1. Если камера не поддерживает внешние источники питания, а питается только от PoE, вы можете использовать тестер как источник питания PoE. Все подключения Ethernet-кабеля производите при выключенном внутреннем источнике питания PoE тестера. **Если внутренний источник включен и через порт LAN поступает питание на внешнее устройство, порт PSE тестера не должен быть подключен к какой-либо сети или устройству!**

2. Выключив внутренний источник PoE, соедините внешний источник PoE (коммутатор и т.д) со входом PSE IN тестера. Подключите IP камеру ко входу LAN тестера. Питание на камеру будет поступать от внешнего источника через тестер.

**При таком подключении тестер не сможет воспроизводить изображение с камеры**, но его можно наблюдать например, на компьютере при подключении к свободному порту PoE-коммутатора.

#### **Внимание!**

PoE коммутаторы или другие PoE устройства могут подключаться только к порту «PSE IN» тестера, иначе возможно его повреждение!

# <span id="page-19-0"></span>**3.2.2 Подключение аналоговых камер**

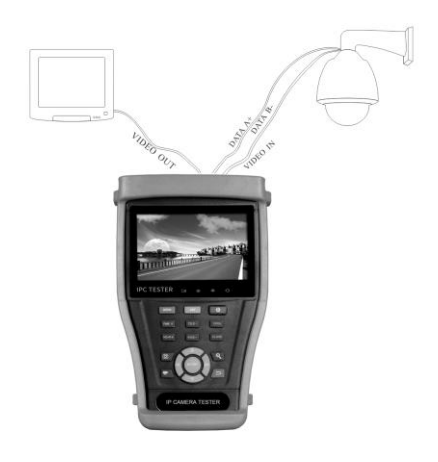

Рис 3.2.2-1 Подключение тестера к аналоговой камере.

- 1. Подключите видеовыход камеры к разъѐму «VIDEO IN» тестера (Рис.5). Нажмите иконку «PTZ» в меню тестера. На дисплее тестера должно появиться изображение.
- 2. К видеовыходу тестера "VIDEO OUT" подключается монитор, передатчики видеосигнала или другое оконечное оборудование. Тестер генерирует видеосигнал.
- 3. Подключите входы RS485 PTZ-камеры к разъему тестера «RS485»(соблюдая полярность). Если камера управляется по RS232, подключите входы RS232 камеры к разъему тестера «RS232».

#### <span id="page-19-1"></span>**3.2.3 Подключение аналоговых камер высокого разрешения**

Подключение камер SDI,TVI,CVI и AHD производится в соответствии со следующими инструкциями.

1.Подключите видеовыход камеры ко входу тестера (SDI,TVI,CVI AHD)-in. На дисплее появится видеоизображение с камеры. Тестер имеет только вход(но не выход) данного сигнала.

2.Подключите камеру или контроллер RS485 к интерфейсу RS485 тестера(соблюдая полярность). Если камера управляется по RS323, подключите ее кабелем к интерфейсу RS232 тестера.

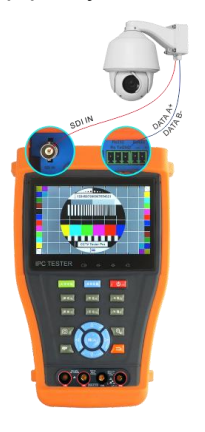

Рис 3.2.3-1 Подключение тестера к аналоговой камере высокого разрешения.

### <span id="page-20-0"></span>**3.3 Меню экрана**

Нажмите и удерживайте кнопку  $(\cup)$ , 2 секунды, чтобы включить тестер. Нажимайте кнопку  $\textcircled{4}$  2 секунды чтобы выключить тестер, также можно запрограммировать время отключения.

Коротко нажмите кнопку  $(\cup)$ , чтобы войти в спящий режим, нажмите еще раз, чтобы вернуться к работе.

Если тестер не функционирует нормально, и не выключается, нажмите и удерживайте клавишу $\overset{\text{\tiny{(b)}}}{\longrightarrow}$ несколько секунд, тестер выключится.

При включении тестера осуществляется вход в начальное меню (Рис.3.3-1).

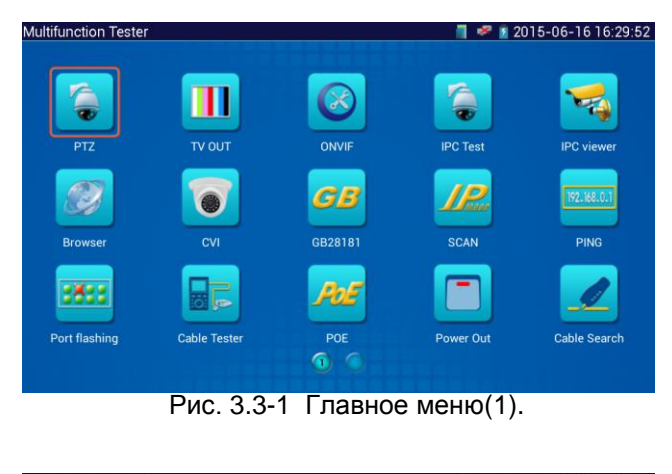

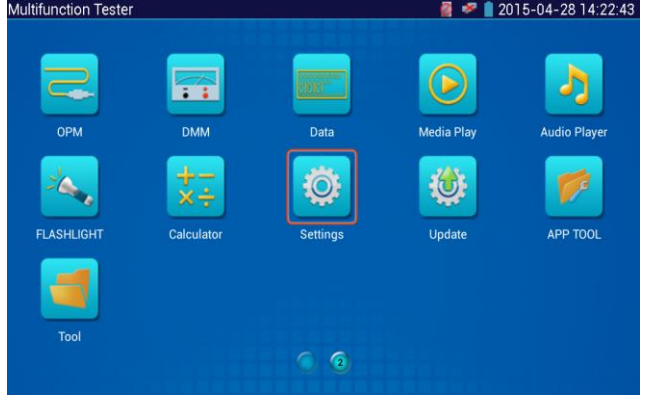

Рис. 3.3-1 Главное меню(2).

С помощью сенсорного экрана выберите нужный вам значок, для выхода из режима нажмите на крестик в правом верхнем углу окна.

### **Работа с SD-картой**

При нажатии значка, символизирующего SD-карту в верхней правой части экрана, появляется прилгашение демонтировать карту (в терминологии операционных систем семейства Linux). Если нажать ОК, карта демонтируется (см. рис.3.3-2). Заново смонтировать ее можно:

- повторным нажатием на ее иконку;

- извлечь ее из разъема и повторно вставить.

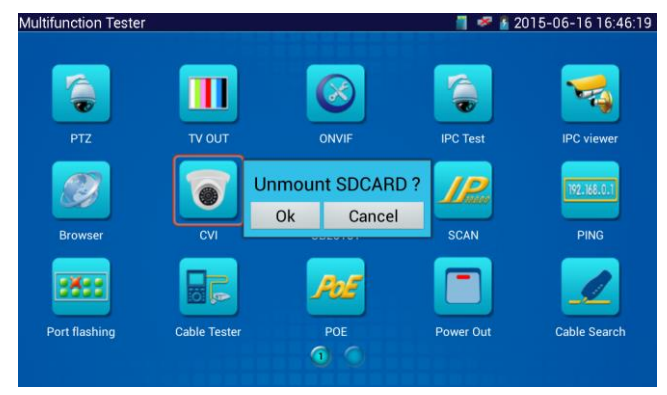

Рис. 3.3-2 Приглашение демонтировать флеш-карту

# <span id="page-22-0"></span>**3.3.1 PTZ controller (Меню управления поворотной камерой)**

Работа с аналоговыми камерами осуществляется в режиме PTZ.

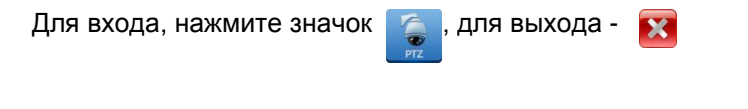

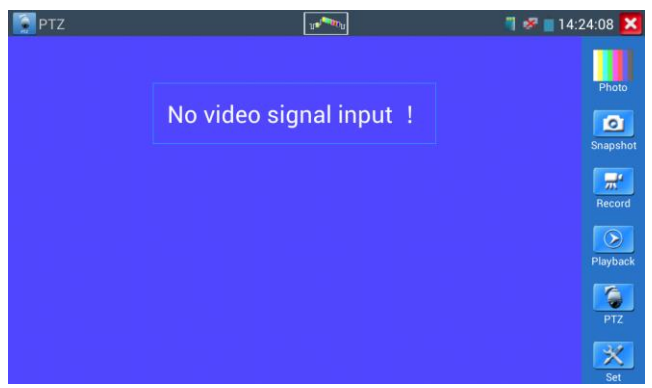

Рис. 3.3.1-1 Главное окно меню PTZ

Если отсутствует видеосигнал (не подключена видеокамера), на экране появится соответствующее сообщение («No video signal input»).

Нажмите значок  $\|\cdot\|^2$  для входа в режим измерения амплитуды сигнала. Вы можете воспользоваться также функциями данного режима, значки которых расположены справа по периметру окна:

Snapshot;

- Photo;
- Record;
- Playback;
- PTZ;
- Set.

Нажатие иконки Snapshot делает и автоматически сохраняет на флешкарте снимок с экрана.

Нажатие иконки Photo позволяет просмотреть ранее сделанные снимки экрана.

Нажатие иконки Playback позволяет записать видео в виде копии с экрана тестера и автоматически сохранить его на флеш-карте.

# **(1) Параметры контроллера PTZ**

При нажатии на иконку PTZ появляется окно настройки протокола управления камерой (RS485) – см. рис.3.3.1-2.

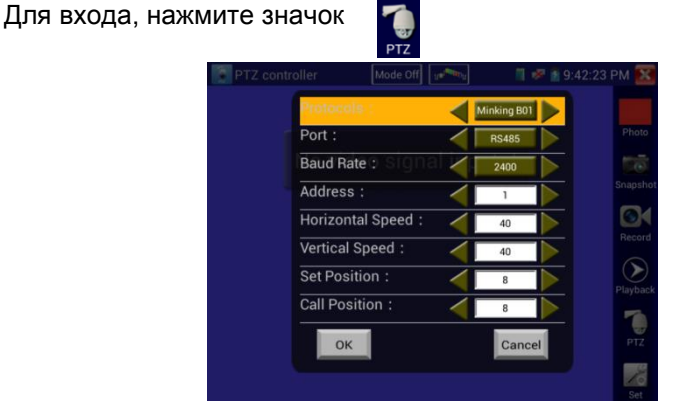

Рис.3.3.1-2 Окно настройки протокола управления камерой (RS485)

Можно установить следующие параметры:

- Протокол
- Порт связи
- Скорость передачи данных
- PTZ ID
- Скорость поворота/наклона
- Настройка/вызов предустановленной позиции

Используйте сенсорный экран, или нажмите кнопку  $\textcircled{1}$ или  $\textcircled{2}$  для перемещения курсора между параметрами.

Затем нажмите кнопку  $\binom{1}{2}$ или  $\binom{5}{3}$ для изменения параметров. Для сохранения изменений нажмите кнопку **ОК**.

Если требуется вернуться все измененные и несохраненные значения к изначальным, то нажмите кнопку **Cancel.**

# **A. Протокол**

Поддерживаемые протоколы (**Protocol**): PELCO-P/D, YAAN, YAAN-0, Samsung, Panasonic, Lilin-FAST, Lilin-MLP2, Molynx, Minking A01, AD 168(M-B), AD Manchest, Fastrax, CBC, LC-NEW, WV-CS850, SONY-EVI, LG-MULTIX, DAT-SD, PEARMAIN, Vicon, Vcltp, DH-YTC06, SANYO-SSP, Santachi, BOSH OSRD, TeleEye DM2, HD600, Hikvision, Kalatel 304, Kalatel ASC, Minking B01, SAMSUNG SPD, SIEMENS, ALEC. Список может быть дополнен в новых версиях ПО (прошивках).

### **B. Port**

Переместите курсор на строку выбора порта подключения к PTZ-камере. Возможные типы портов: RS485, RS232.

### **C. Baud**

Переместите курсор на строку **Baund** (скорость передачи данных) и выберите поддерживаемую скорость PTZ-камеры.

#### **Поддерживаемая тестером скорость передачи данных:**

600/1200/2400/4800/9600/19200/57600/115200 бит/c.

#### **D. Address**

В данной строке нужно ввести ID PTZ-камеры (0~254). Возможные адреса (Address): 0-16384.

### **E. Horizontal speed**

В данной строке выбирается скорость поворота PTZ-камеры.

Horizontal Speed (скорость поворота камеры): 0, 1, 2…63.

# **F. Tilt Speed(Vertical speed)**

В данной строке выбирается скорость наклона PTZ-камеры. **Vertical Speed** (скорость наклона камеры): 0, 1, 2…63.

# **G. Set Present Position(Set PS)**

Установка предустановленной позиции. Возможные значения: 1…128. Нажмите и выберите "Set PS", установите и сохраните номер текущей позиции.

# **H. Call the present position(Go PS)**: 1, 2…128.

Режим позволяет вернуться к изначальному номеру предустановленной позиции. Камера сразу перемещается в заданное положение, зумобъектив, фокус и диафрагма автоматически изменяется на предварительно заданные параметры, изображение с камеры отображается на мониторе.

Проверьте и установите на тестере протокол, порт, адрес и скорость передачи такие же, как и на PTZ-камере, чтобы ей управлять.

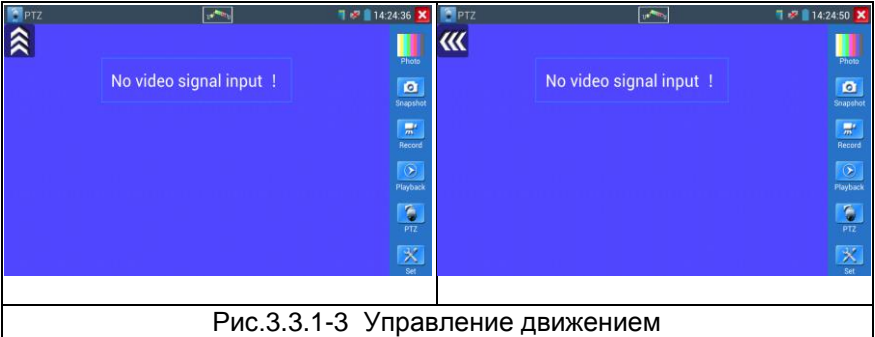

После подключения управляемой камеры, на дисплее устройства отображается изображение с камеры. После настройки протокола, типа соединения, скорости передачи данных и адреса пользователь может управлять камерой следующими способами:

1. Управление движением камеры с помощью клавиш:

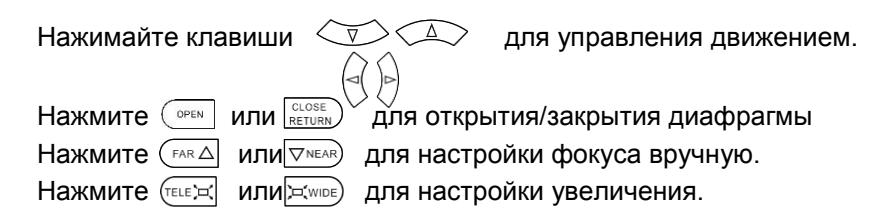

2. Управление движением камеры с помощью сенсорного экрана:

Тестер позволяет также управлять камерой с помощью сенсорного экрана движениями пальца вниз, вверх, вправо и влево.

#### **(2)Настройки изображения и файлов**

При нажатии иконки Set появляется окно с управляющими элементами для установки яркости, контраста, насыщенности цвета аналогового изображения, а также пути для записи снимков экрана и записи видео, при этом поддерживаются ручной и автоматические режимы записи. Если выбрать ручной режим записи, можно задать имя файла.

| <b>PTZ</b>            |                         |          |        | $\blacksquare$ $\blacksquare$ 14:24:20 $\times$ |               |
|-----------------------|-------------------------|----------|--------|-------------------------------------------------|---------------|
|                       |                         |          |        |                                                 |               |
|                       | No video signal input ! |          |        |                                                 | Photo<br>o    |
| Mode:                 |                         | Mode Off |        |                                                 | Snapshot      |
| <b>Brightness:</b>    |                         |          |        | 120                                             | 믔             |
| Contrast:             |                         |          |        | 82                                              | <b>Record</b> |
| Saturation:           |                         |          |        | 92                                              |               |
| <b>Gray Scale:</b>    |                         |          |        | 75                                              | Playback      |
| <b>Photo Storage:</b> |                         |          | Manual |                                                 |               |
| <b>Video Storage:</b> |                         |          | Auto   |                                                 | <b>PTZ</b>    |
| OK                    | Restore                 |          | Cancel |                                                 |               |

Рис.3.3.1-4 Настройки изображения и файлов

#### **(3)Увеличение изображения (до 4х) и вывод видео**

Увеличение изображения (до 4х) производится путем нажатия кнопки (вход в режим масштабирования), а далее производится двумя пальцами точно так же, как и во всех устройствах на основе системы Android. После того, как изображение увеличено, можно рассмотреть отдельные его части, сдвигая рисунок в желаемом направлении. Выход из режима увеличения производится повторным нажатием кнопки  $\Theta$ Сделать то же самое без использования сенсорного экрана можно, используя кнопки  $(\text{TELE})$  и  $\text{Tr}(\text{WDE})$ 

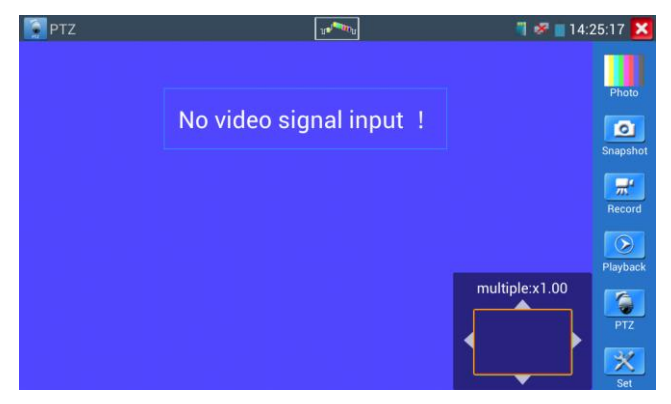

Рис.3.3.1-5 Увеличение и уменьшение изображения

**Внимание:** Является нормальным, если при увеличении аналогового изображения при разрешении 720х480 оно становится нечетким. Но для цифрового сетевого изображения с разрешением до 1920х960 его увеличение всегда очень четкое. Это очень полезно при инсталляции IPкамер.

### <span id="page-27-0"></span>**(4)Снимок экрана**

**Snapshot**: Нажмите кнопку "Snapshot", чтобы сделать копию изображения экрана и сохранить его на карту памяти. Если вы выберите сохранение в ручном режиме, появляется диалоговое окно "Input Name", для ввода определяемого пользователем имени файла для сохранения на SD-карте, если выбрано сохранение в автоматическом режиме, тестер автоматически сохраняет файлы после снимка (диалоговое окно не появляется).

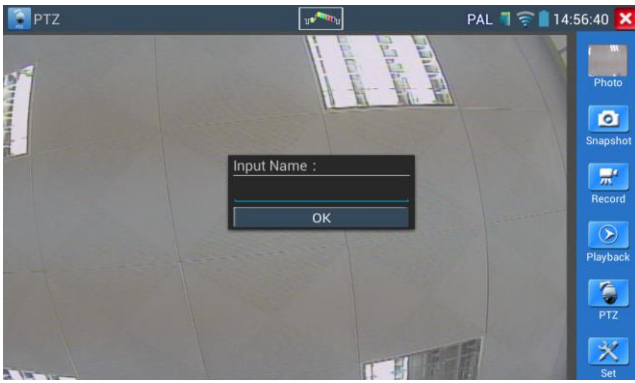

Рис.3.3.1-6 Диалоговое окно ввода имени снимка экрана

#### <span id="page-28-0"></span>**(5)Запись видео**

**Record**: нажмите кнопку "Record", чтобы начать запись. Когда тестер начинает записывать, появляется мигающий значок записи в виде красной точки на экране и появляется таймер времени записи, если щелкните значок "Запись" еще раз, запись остановится и будет сохранена на SDкарте. Если выбрать ручной режим сохранения, перед началом записи появляется диалоговое окно Input Name(Введите имя), где можно ввести имя сохраняемого файла. Если выбрано сохранение в автоматическом режиме, тестер автоматически сохраняет видеофайлы после того, как запись завершена. В температивности в температивности в температивности завершена.

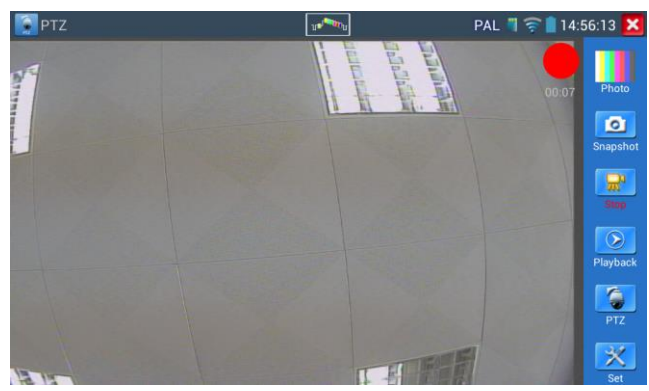

Рис.3.3.1-7 Запись видео

# <span id="page-29-0"></span>**(6) Фото. Просмотр снимков**

Нажмите иконку «Photo», выберите соответствующий значок снимка для просмотра. Двойное нажатие вызовет разворот фото для просмотра на полном экране. Повторное двойное нажатие вызовет возврат.

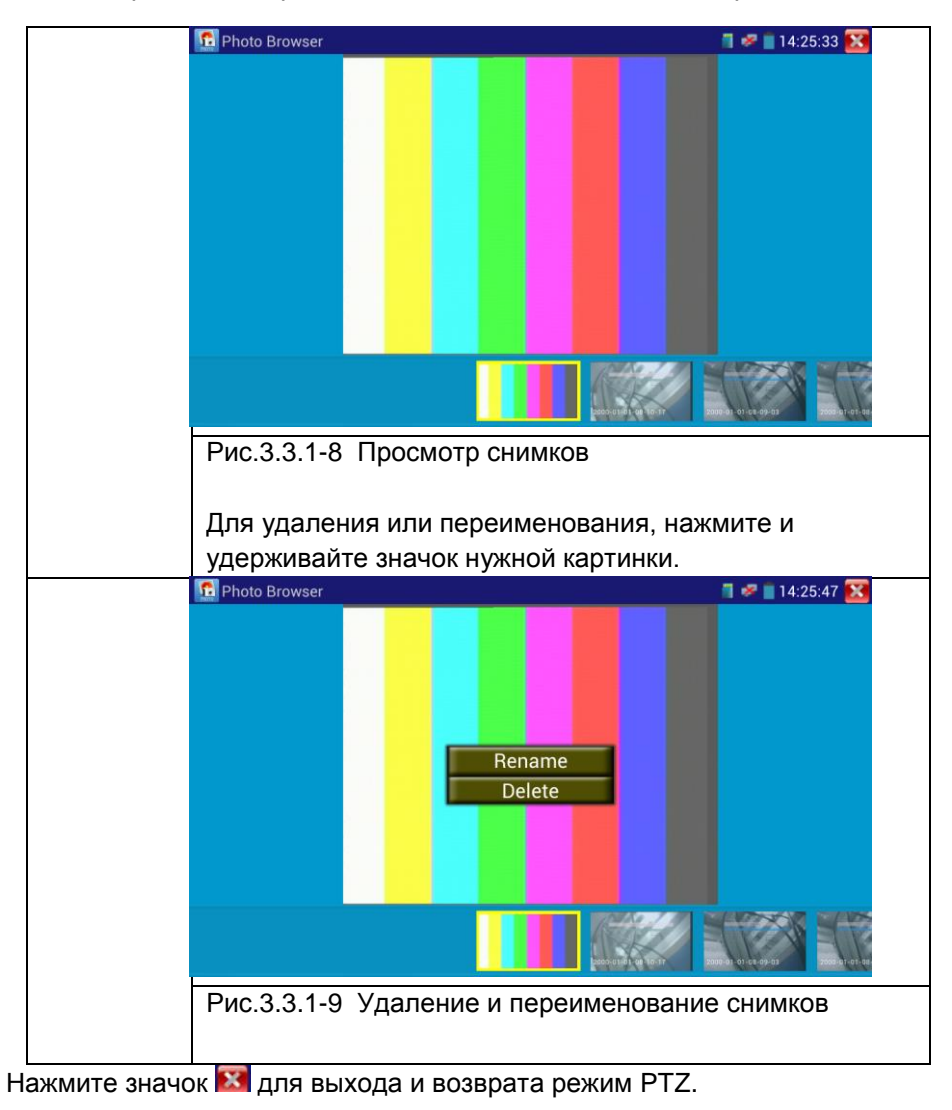

#### **(7) Воспроизведение записанного видео**

**Playback**:Нажмите значок "Playback" для воспроизведения видеофайлов, двойной шелчок для воспроизведения, нажмите значок **Х** для возврата в главное меню.

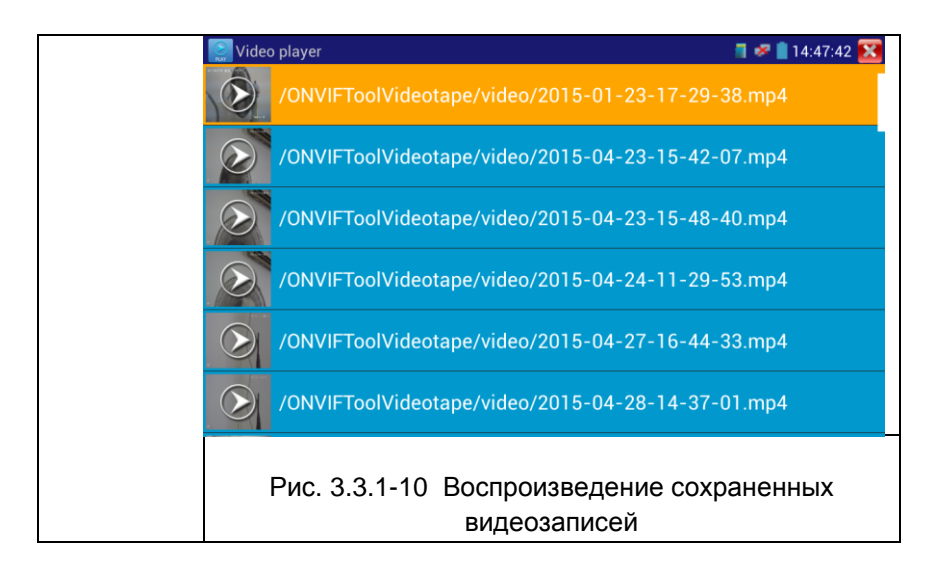

Для удаления или переименования, нажмите и удерживайте значок нужной картинки.

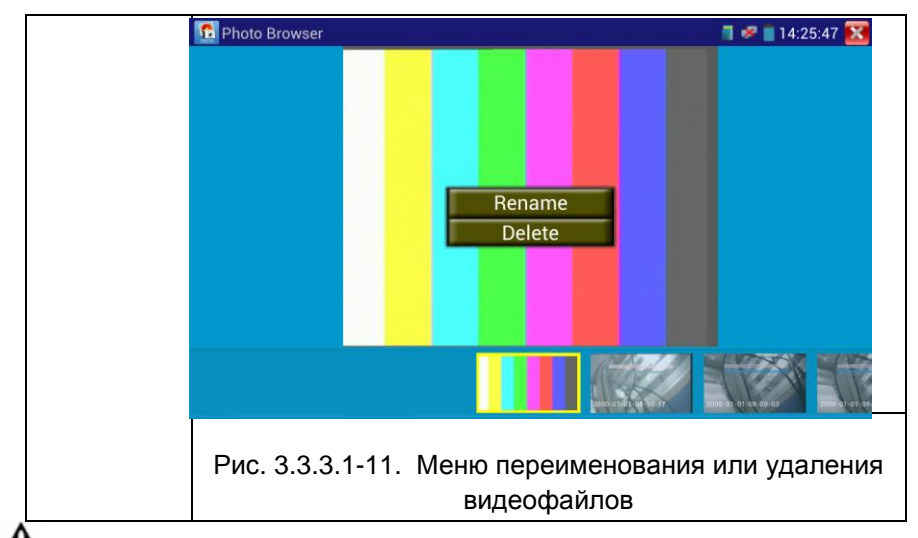

Видеофайлы можно воспроизводить, выбрав значок "Video Player" в главном меню тестера.

### **(8) Измеритель уровня сигнала (опция)**

**Video level meter**: Нажмите значок **для в режим.** 

Тестер может выполнять измерения амплитуды сигнала NTSC и PAL от пика до пика (PEAK to PEAK), уровни сигналов SYNC, уровня цветовой вспышки COLOR BURST. Когда тестер принимает аналоговый сигнал, результаты измерений показываются в левом нижнем углу экрана.

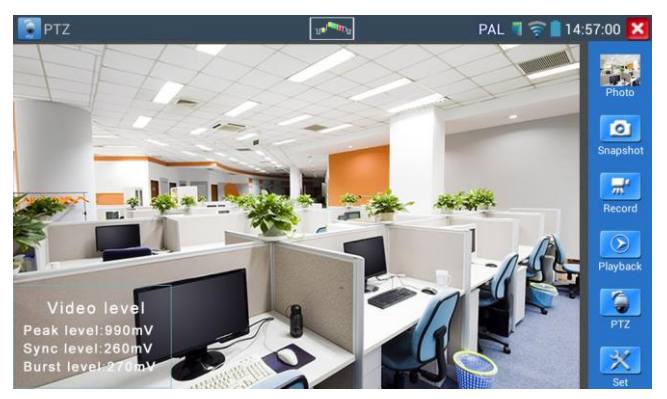

Рис. 3.3.1-12. Результаты измерений

Единицы измерения: для PAL – милливольты (mV), для NTSC format - IRE.

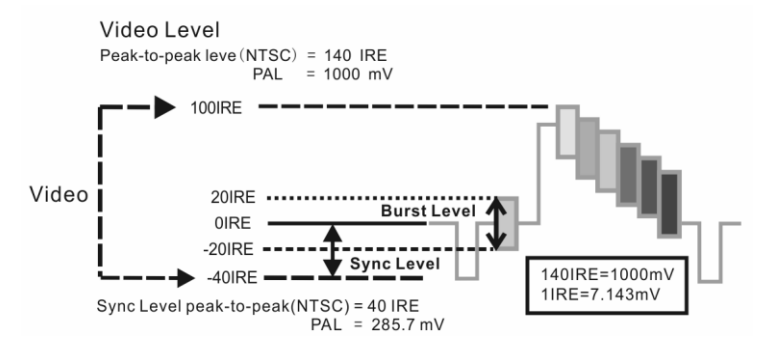

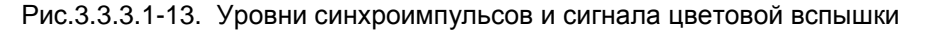

#### Таблица 3.3.1-1

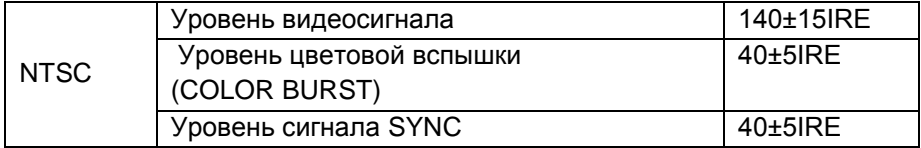

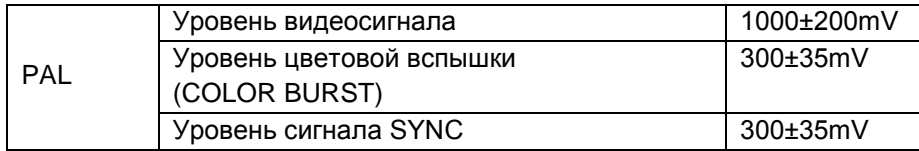

#### <span id="page-32-0"></span>**3.3.2. Color-bar generator (Генератор видеосигнала)**

В режиме генератора тестовых изображений тестер способен генерировать несколько типов тестовых картинок в системах PAL или NTSC.

Подключите CCTV-тестер к внешнему монитору или видеорегистратору, для входа в режим генератора нажмите иконку TV OUT **II** в главном меню.

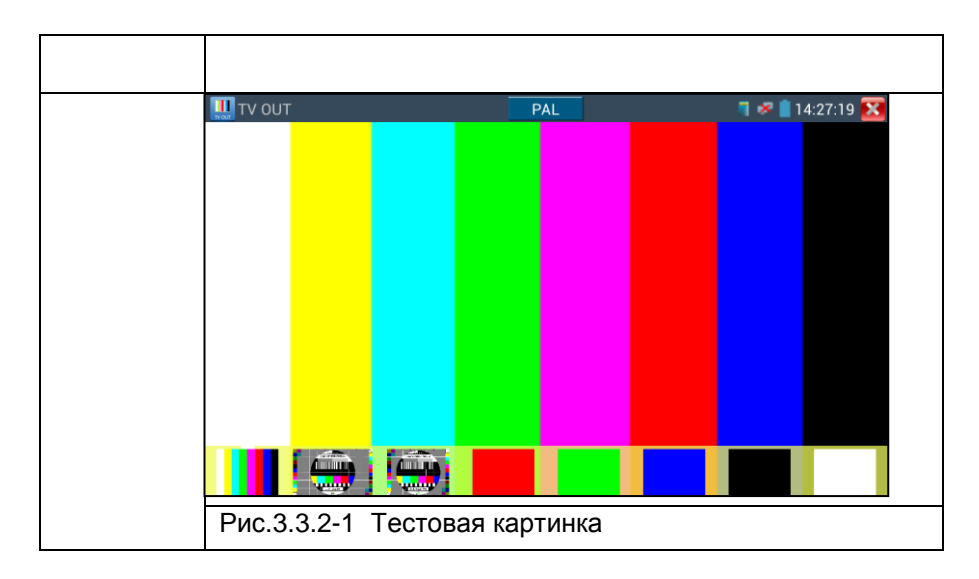

Двойной клик пальцами по картинке вызывает переход к полному экрану, клик по значку  $\blacktriangleright$  - выход из режима.

Применение:

1. При монтаже купольной камеры, тестер посылает цветовую тестовую картинку на монитор в центре мониторинга. Если монитор получает эту картинку, это означает, что видеоканал передачи работает нормально. На основе полученной цветовой картинки, центр мониторинга может судить,

имеет ли канал передачи потери или помехи. 2. Тестер посылает чистый цвет (например, белый или черный), чтобы проверить, имеет ли монитор слишком яркие или наоборот черные точки.

#### <span id="page-33-0"></span>**3.3.3 ONVIF**

Средства ONVIF поддерживают два режима тестирования - HD и LD. Если видеокамера генерирует поток MPEG4, выберите режим отображения ONVIF SD. Если на выходе камеры поток H.264, то используйте режим ONVIF HD. В режиме SD, если разрешение сетевой камеры 720P или выше, могут образовываться задержки изображения. В то же время в режиме HD, если поток сетевой камеры H.264, тестер может свободно выводить изображение с разрешением до 1080p.

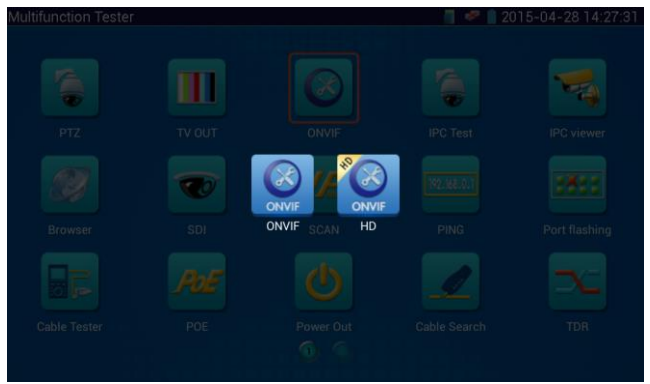

Рис.3.3.3-1 Выбор режима (ONVIF или HD ONVIF)

Нажмите значок **для входа в ONVIF(режим LD), иконка HD ONVIF** служит для входа в режим HD.

При входе тестер произведет автоматическое сканирование различных сетевых сегментов на присутствие ONVIF камер, и укажет наименование и адрес камеры в левой части экрана. Некоторые камеры не требуют ввода имени пользователя и пароля для входа в систему администрирования, в этом случае выберите "Non-verification" чтобы войти в камеру.

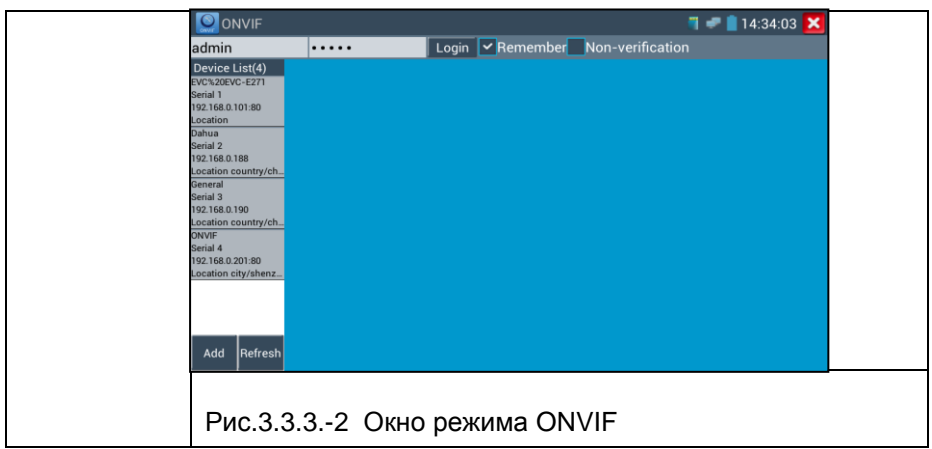

Если некоторые IP камеры не определяются тестером, нажмите кнопку «Add» слева внизу, здесь пользователи могут вписать камеру вручную, но URL-адрес должен быть идентичен сервисному адресу камеры ONVIF.

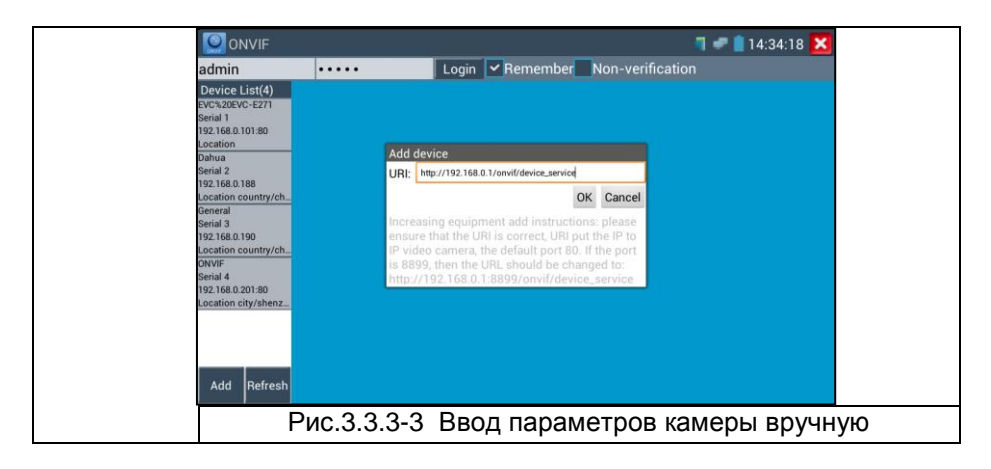

Нажмите кнопку "Refresh", тестер произведет повторный поиск ONVIFкамер.

Нажмите найденное имя ONVIF камеры ниже заголовка "Device List", тестер будет показывать относящуюся к IP-камере информацию и настройки.

Для начала работы введите имя пользователя камеры и пароль для входа, нажмите имя ONVIF камеры ниже заголовка "Device List" (заголовки «Device Set», «Time Set», «Maintenance», «Network Set», «User Set», «Live Video», «Video Streaming», «Image Set», и т.д.). Некоторые функции cмогут работать только после авторизации на IP-камере.

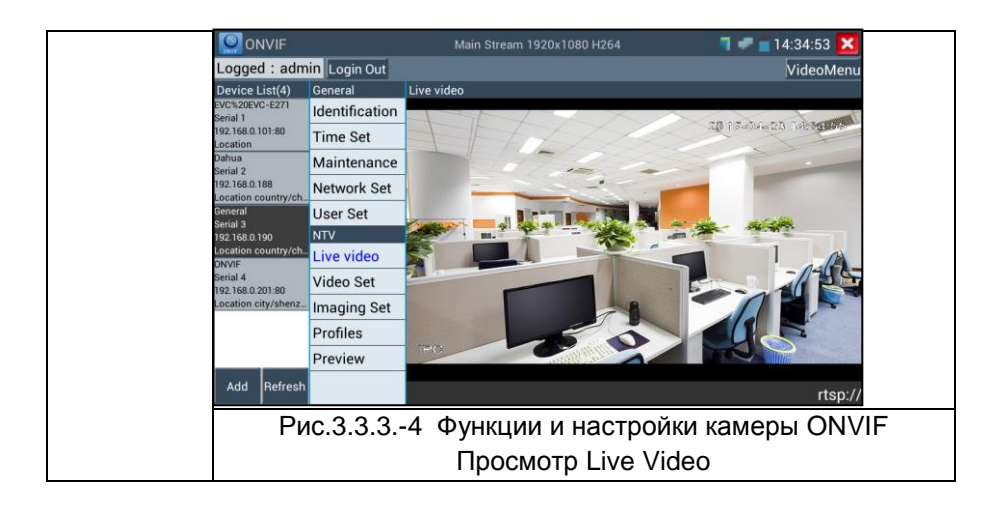

**Live Video** (Видео в реальном времени): нажмите кнопку "Live Video", появится изображение с IP-камеры. Двойной щелчок по изображению, вызывает его отображение на полном экране. Повторный двойной щелчок вызывает возврат к обычному режиму просмотра. Изображение можно увеличить двумя пальцами, раздвигая их на сенсорном экране. Когда изображение увеличено, нажимайте влево, вправо, вверх и вниз на изображение, чтобы просмотреть каждую деталь.

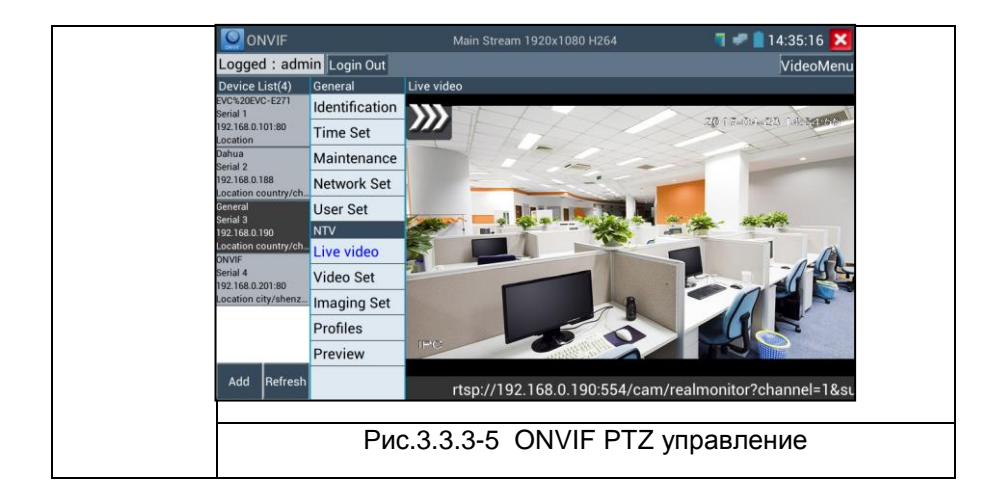
**ONVIF PTZ управление:** нажмите на изображение, сдвигая его влево, вправо, вверх, вниз, увеличивайте или уменьшайте масштаб, IP-камера будет вращаться соответственно, направление вращения отображается на левом верхнем углу изображения.

**Zoom in image:** нажмите кнопку  $\downarrow \text{\textdegree}$  чтобы войти в режим увеличения изображения, нажмите еще раз, чтобы выйти.

Изображение можно увеличить двумя пальцами, раздвигая их на сенсорном экране. Когда изображение увеличено, нажимайте влево, вправо, вверх и вниз на изображение, чтобы просмотреть каждую деталь.

Когда изображение увеличено, если не работать на сенсорном экране, можно работать с помощью клавиатуры. Нажмите клавишу, (теце) чтобы увеличить изображение, нажмите клавишу чтобы уменьшить изображение, нажмите клавиши вверх и вниз, чтобы переместить изображение.

Изображение может быть увеличено только в режиме LD (значок "ONVIF" означает режим LD).

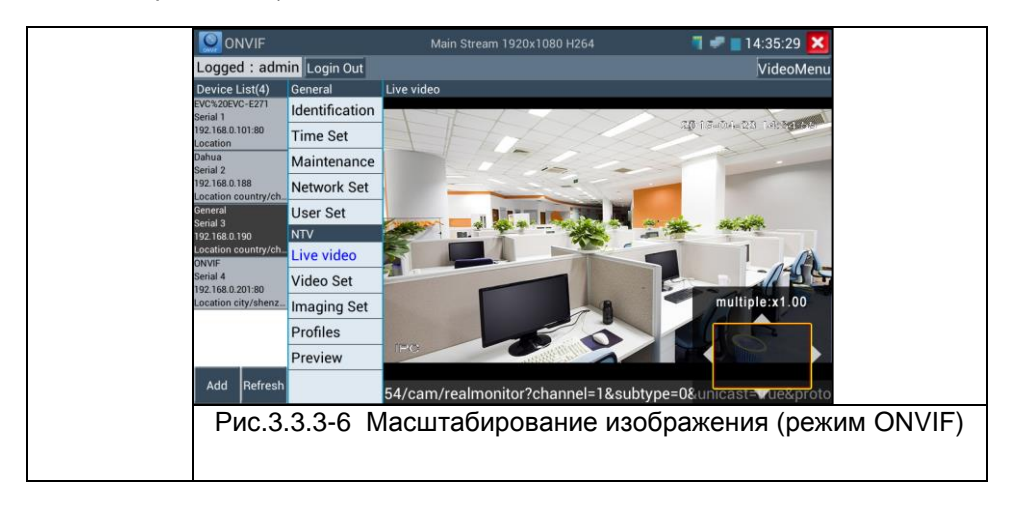

**IP camera video settings:**(параметры видеопотока) Нажмите кнопку "Video Set" чтобы войти в режим.

Установите разрешение воспроизведения IP-камеры, нажмите"OK" для сохранения результатов.

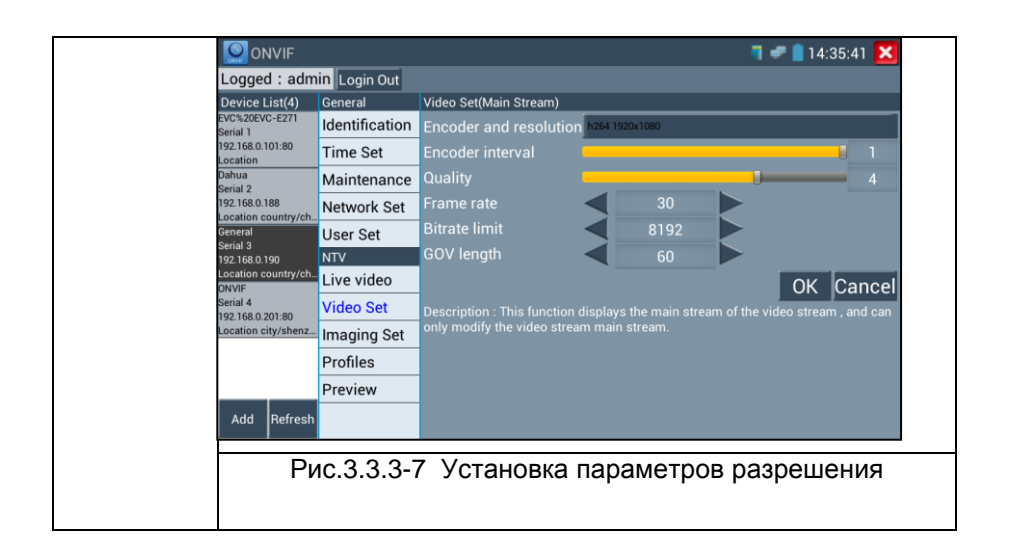

**Image settings:** (параметры изображения): Нажмите кнопку "Image Set", подстройте параметры изображения - яркость, насыщенность, контраст и т.д.

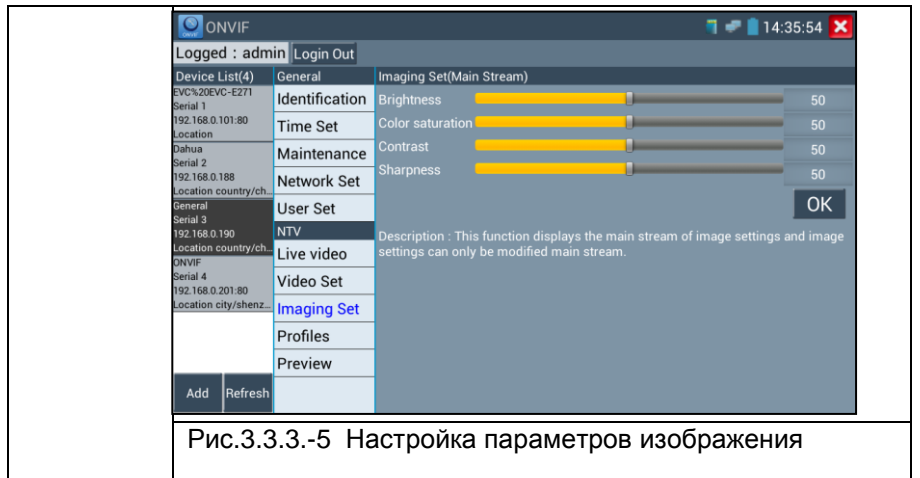

**Network setting:** (Сетевые установки) Нажмите кнопку "Network Set "для смены IP-адреса. Некоторые камеры не поддерживают смену IP-адреса, в этом случае изменения просто не сохраняются.

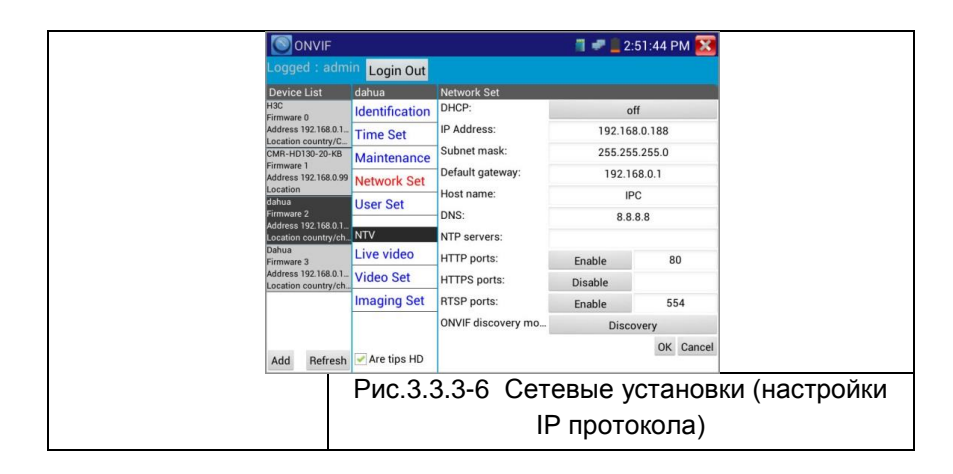

Находясь в режиме "Live Video", нажмите кнопку "Video Menu", появится панель инструментов, на которой расположены значки: Snapshot, Record, Photo, Playback, PTZ, Set, и т.д.

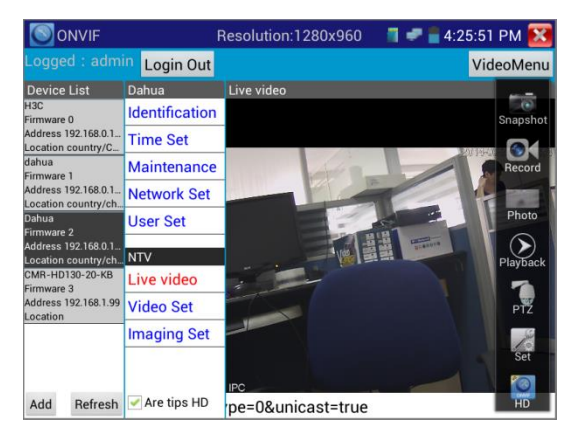

Рис.3.3.3-7 Панель инструментов

**Snapshot**(Снимок): Нажмите кнопку "Snapshot", чтобы сделать копию изображения экрана и сохранить его на карту памяти.

Если вы выберите сохранение в ручном режиме, появляется диалоговое окно "Input Name", для ввода определяемого пользователем имени файла для сохранения на SD-карте, если выбрано сохранение в автоматическом режиме, тестер автоматически сохраняет файлы после снимка

**Record**(Запись): нажмите кнопку "Record", чтобы начать запись. Когда тестер начинает записывать, появляется мигающий значок записи в виде красной точки на экране, если щелкните значок "Запись" еще раз, запись остановится и будет сохранена на SD-карте. Если выбрать ручной режим сохранения, перед началом записи появляется диалоговое окно Input Name(Введите имя), где можно ввести имя сохраняемого файла. Если выбрано сохранение в автоматическом режиме, тестер автоматически сохраняет видеофайлы после того, как запись завершена.

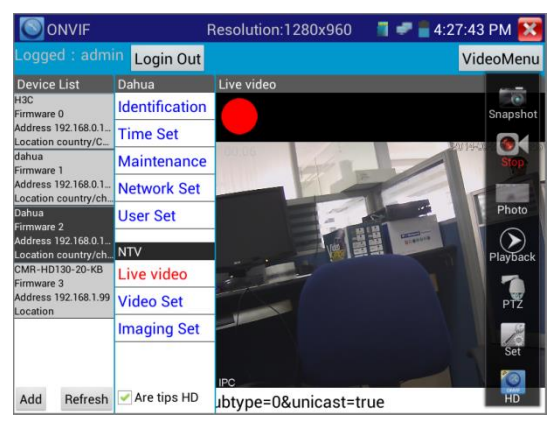

Рис.3.3.3-8 Запись видео

**Set**(Установить): Нажмите значок "Установить", для установки автоматического или ручного способа сохранения изображения или видеозаписи. Автосохранение осуществляется по формату файла, ручное сохранение - по заданному имени.

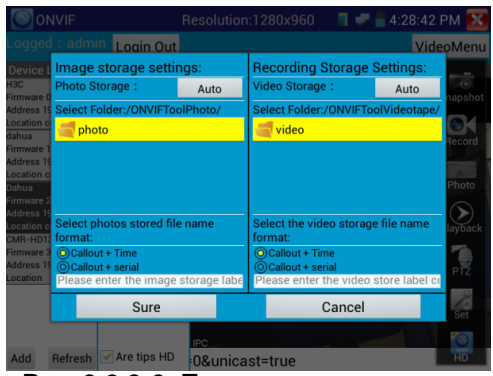

Рис. 3.3.3-9 Параметры сохранения

**Playback**: Нажмите значок "Playback" для воспроизведения видеофайлов, двойной шелчок для воспроизведения, нажмите значок  $\mathbb X$  для возврата в главное меню.

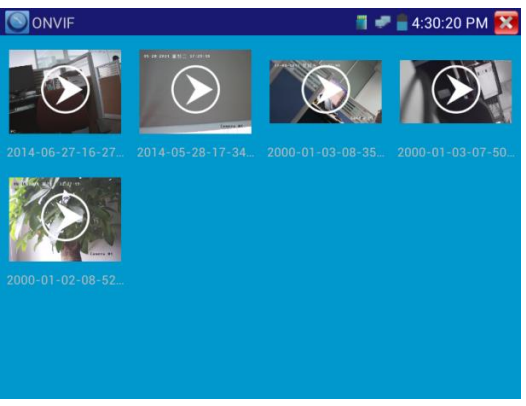

Рис. 3.3.3-10 Воспроизведение сохраненных видеозаписей

Продолжительное нажатие на значок видеофайла позволяет переименовать его или удалить.

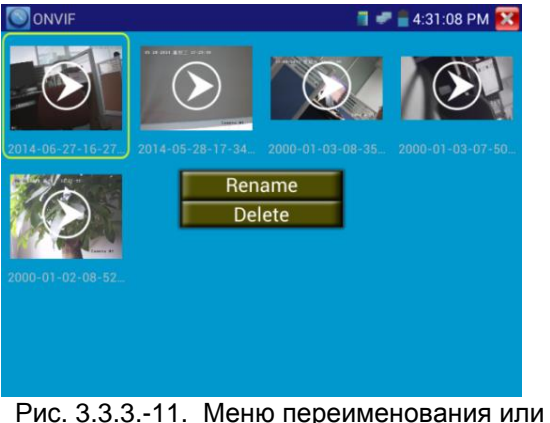

удаления видеофайлов

Видеофайлы можно воспроизводить, выбрав значок "Media Play" в главном меню тестера.

## **3.3.4 IPC Test (Тест IP-камер)**

Тестер IP-камер поддерживает режимы HD и LD. Если IP-камера генерирует поток MPEG4, выберите режим отображения LD, т.к. режим HD не поддерживает MPEG4. В режиме LD, если разрешение камеры 720р или выше 720р, могут ощущаться задержки изображения. В режиме HD, если камера генерирует H.264, тестер может свободно выводить изображение с разрешением до 1080P. Режим тестирования IP-камер позволяет просматривать изображения высокой четкости, делать снимок экрана, производить запись видео и его воспроизведение. В настоящее время тестер поддерживает только ограниченный перечень IP-камер некоторых брендов, включая Dahua, Hikvision, Kodak, Samsung и т.д. Перечень может быть расширен в дальнейшем, в т.ч. по запросам пользователей.

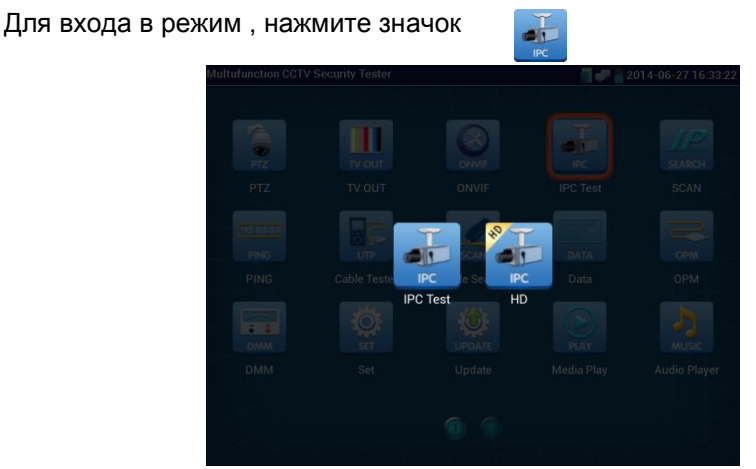

Рис.3.3.4-1 Выбор режима тестирования IP- камеры

Внимание: Этот режим тестирования может быть использован пока только для некоторых IP-камер, например Dahua, Hikvision, и т.д., но пожалуйста, обратите внимание, что камеры одного и того же бренда могут иметь различные типы программного обеспечения, и таким образом, быть несовместимыми с тестером.

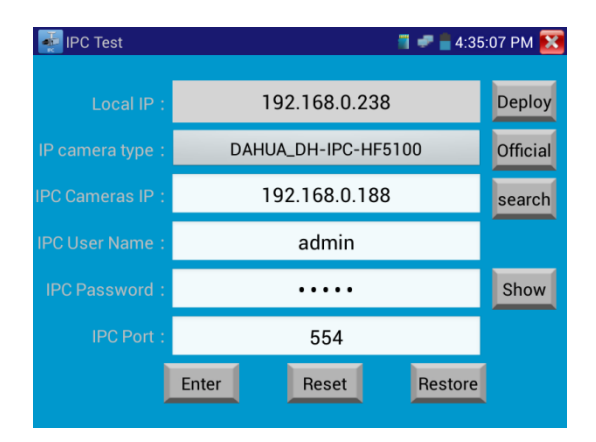

Рис.3.3.4-2 Сетевые настройки IP- камеры

**Local IP:** IP –адрес тестера, нажмите "Deploy " или "Edit " для установки IP-адреса и остальных параметров, нажмите "Set" для сохранения, нажмите значок **ХА** для выхода.

**IP camera type :** Нажмите на кнопку типа IPкамеры, откроется выпадающий лист list брендов, таких как Honeywell , Kodak, Tiandy, Aipuwaton, ACTi, WoshiDA и т.д. Если бренд предоставил официальные протоколы, то можно выбрать тип камеры, ее адрес, имя пользователя и пароль, нажать кнопку "Official" для входа в интерфейс отображения изображения камеры.

**IPC Camera's IP:** Введите IP-адрес камеры, нажмите "search" для автоматического сканирования IP-адресов. Лучше напрямую подключить IP-камеру к тестеру, чтобы тестер искал только один IP-адрес. Если тестер подключен к PoE коммутатору, он будет искать среди нескольких IP-адресов.

**IPC User Name**: Введите имя пользователя камеры.

**IPC Password:** Введите пароль пользователя камеры.

**IPC Port No.**:Выберите тип камеры, номер порта выставлен по умолчанию, его не надо изменять.

После того, как установки произведены, нажмите "Enter" для входа в интерфейс отображения изображения камеры.

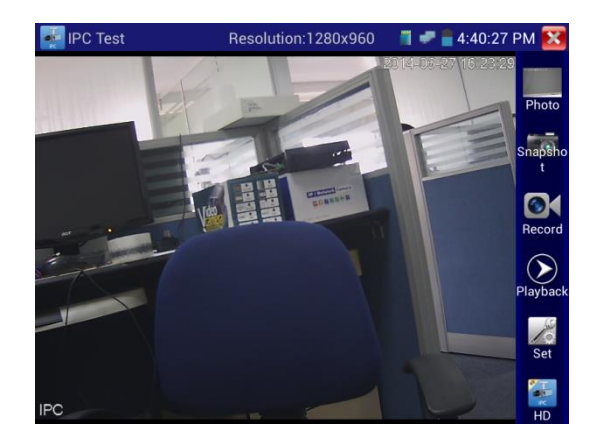

Рис.3.3.4-3 Интерфейс отображения изображения камеры IP- камеры

Если произошла ошибка в сетевых установках камеры, или камера не подключена, тестер может выдать сообщение "Network Error".

Нажмите  $\mathbb{R}$  для выхода в интерфейс отображения изображения камеры.

В режиме IPC Test, на окне отображения изображения с видеокамеры, есть значок "Video Menu", при его нажатии появится инструментальная панель со значками: Snapshot, Record, Photo, Playback, PTZ, Set, и.т.д. Смысл этих функций полностью аналогичен описанному в разделе ONVIF.

#### **3.3.5 SDI Camera Test - опция**

Для входа, нажмите значок

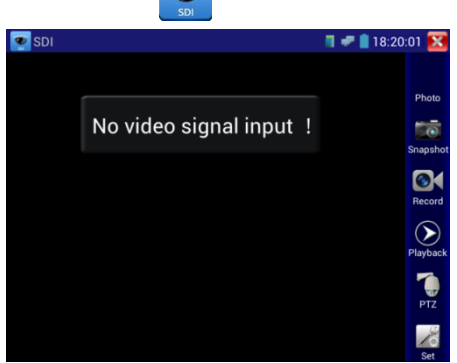

# Рис.3.3.5-1 Интерфейс отображения изображения IP- камеры

Данная функция реализована лишь для некоторых моделей тестера. Функция предназначена для тестирования SDI-камер, купольных камер и управления функциями PTZ.

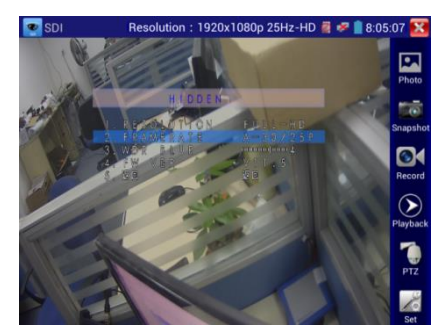

Рис.3.3.5-2 Свойства изображения IPкамеры

Когда тестер принимает изображение от SDI-камеры, он показывает его данные, или свойства.

Дважды щелкните изображение, оно займет весь экран.

Тестер поддерживает следующие разрешения:

1280x720P 25 Гц

- 1280x720P 30 Гц
- 1280x720P 50 Гц
- 1280x720P 60 Гц
- 1920x1080P 25 Гц
- 1920x1080P 30 Гц
- 1920x1080I 50 Hz
- 1920x1080I 60 Hz

Когда SDI-тестер определяет, что разрешение входного изображения от камеры равно 1080p 60Hz или 1080p 50Hz, на экране тестера появляется сообщение: "Does not support playing 1920\*1080p 60Hz".

Если сигнал от SDI-камеры отсутствует, на экране тестера появляется сообщение "NO video signal input!".

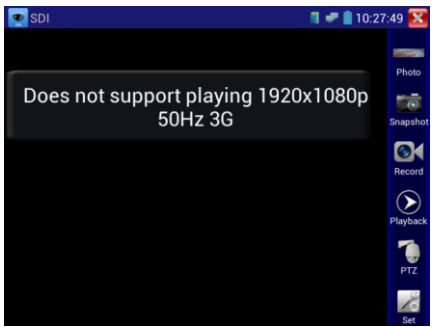

Рис.3.3.5.-3 Сообщение тестера о том, что данное разрешение не поддерживается.

Выходной порт HDMI IPC тестера можно использовать в качестве конвертера «SDI в HDMI», выводящего HD SDI изображение на HD TV монитор.

Выберите соответствующую функцию на правой боковой инструментальной панели, "Snapshot(Снимок)" , "Record(Запись)", "Photos (Фото)","Video playback(Воспроизведение видео)", "PTZ control(Управление PTZ)", "Video Brightness and Storage set(Настройка яркости и места хранения изображения)", описания этих функций полностью аналогичны описанному ранее в разделе 3.3.1 настоящего руководства.

Нажмите , или (мень чтобы выйти.

#### **3.3.6 IP address scan (Сканирование IP-адресов)**

Для входа, нажмите значок

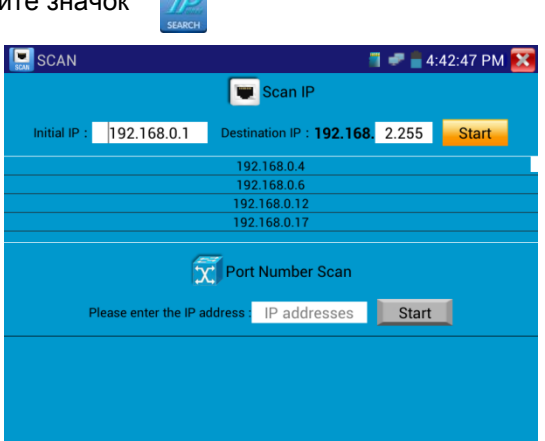

Рис.3.3.6-1 Окно сканирования IP-адресов

Подключите кабель к порту LAN тестера, задайте начальный и конечный IP-адрес диапазона, сегмент IP-адреса сети тестера (может быть такой же или отличаться от сегмента сети сканируемого сетевого устройства), затем нажмите кнопку "Пуск", чтобы начать сканирование. Также можно ввести IP-адрес в окно ввода функции «Port Number Scan» (Сканирование номера порта) для сканирования, с помощью данной функции можно определить номера портов тестируемого устройства.

#### **3.3.7 PING Test (Пинг) Для входа, нажмите значок**

Подключите Ethernet- кабель к порту LAN, установите локальный IPадрес(Local IP) тестера, введите адрес цели (Remote Host IP), размер пакета(Packet Size,) время жизни пакета(Packet time), Таймаут(Timeout) и т.д., нажмите "Пуск". Если адрес назначения доступен, на экране появится ответ. Если ответа не получено, необходимо проверить правильность подключений.

**Применение:** Использование функции Ping является обычным инструментом отладки сети. Ping используется для тестирования, если подключенная IP-камера или Ethernet-порт другого сетевого оборудования работает нормально и IP- адрес назначения является правильным. Допустимо, если первый пакет данных будет потерян при запуске теста.

| <b>PING</b>              |                |                                                                |              |                                 |  | $\blacksquare$ = 4:54:11 PM $\blacksquare$ |  |
|--------------------------|----------------|----------------------------------------------------------------|--------------|---------------------------------|--|--------------------------------------------|--|
| Native IP: 192.168.0.238 |                | Remote Host IP: 192.168.0.111 Default Gateway: 192.168.0.1     |              |                                 |  |                                            |  |
| Packet count:            | $\overline{4}$ | Packet size: 64                                                |              | Packet Time(s): 1.0 Timeout(s): |  |                                            |  |
|                          |                |                                                                | <b>Start</b> |                                 |  |                                            |  |
|                          |                | PING 192.168.0.111 (192.168.0.111) 56(84) bytes of data.       |              |                                 |  |                                            |  |
|                          |                | 64 bytes from 192.168.0.111: icmp_seg=1 ttl=64 time=1.17 ms    |              |                                 |  |                                            |  |
|                          |                | 64 bytes from 192.168.0.111: icmp_seq=2 ttl=64 time=0.581 ms   |              |                                 |  |                                            |  |
|                          |                | 64 bytes from 192.168.0.111: icmp_seq=3 ttl=64 time=0.567 ms   |              |                                 |  |                                            |  |
|                          |                | 64 bytes from 192.168.0.111: icmp_seq=4 ttl=64 time=0.586 ms   |              |                                 |  |                                            |  |
|                          |                | --- 192.168.0.111 ping statistics ---                          |              |                                 |  |                                            |  |
|                          |                | 4 packets transmitted, 4 received, 0% packet loss, time 3010ms |              |                                 |  |                                            |  |
|                          |                | rtt min/avg/max/mdev = 0.567/0.727/1.176/0.260 ms              |              |                                 |  |                                            |  |
|                          |                |                                                                |              |                                 |  |                                            |  |
|                          |                |                                                                |              |                                 |  |                                            |  |
|                          |                |                                                                |              |                                 |  |                                            |  |
|                          |                |                                                                |              |                                 |  |                                            |  |

Рис.3.3.7-1 Листинг выполнения команды Ping.

# **3.3.8 Cable Test (Проверка кабеля)**

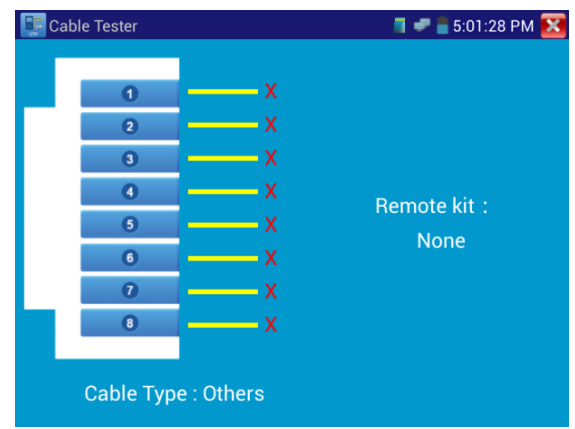

Рис.3.3.8-1 Тестирование кабеля.

Для входа, нажмите значок

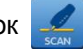

Эта функция позволяет протестировать многожильный LAN-кабель или телефонный кабель. Подключите кабель локальной сети или телефонный кабель между тестером и кабельным тестером("щупом").Кабельный тестер необходимо включить. И тогда состояние подключения, тип кабеля и последовательность жил кабеля отобразится на экране тестера. Максимальное количество жил - 255.

# **3.3.9 Cable Search (Поиск кабеля)**

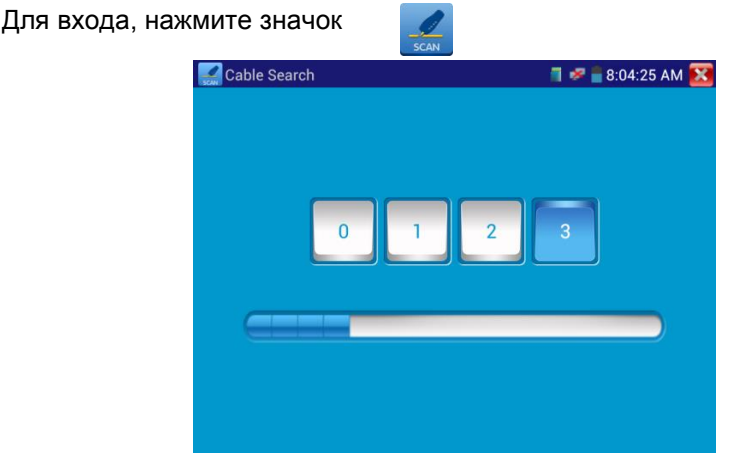

Рис.3.3.9-1 Генератор сигнала.

Подключите трассируемый кабель витой пары к разъему UTP/SCAN тестера, или трассируемый кабель другого типа к BNC-разъему VIDEO OUT тестера через переходник). Нажмите, нажмите кнопки с цифрами на экране, чтобы настроить тип звука. Включите кабельный тестер, настройте кнопками нужную чувствительность и громкость звука. Используйте медный штырь кабельного тестера для поиска. Если при приближении щупа к кабелю будет слышен громкий звук, мы нашли кабель, соединенный с тестером. Можно выбрать 4 типа аудиосигнала. Светодиодная лампа на щупе позволяет удобно работать в темном месте или в ночное время. В щупе в качестве источника питания используются две батареи (размер AAA). Эта функция удобна для, нахождения концов кабелей, идентификации грязных кабелей при обеспечении безопасности инженерных сетей и т.д. При поиске кабеля BNC, подключите один разъем-крокодил к центральной жиле, другой к оплетке.

 **Примечание:** Батареи кабельного тестера должны вставлены в правильной полярности - в противном случае это может привести к повреждению тестера.

# **Замечание: Соблюдайте полярность источников питания во избежание повреждения тестера!**

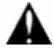

**Замечание: При передаче звукового сигнала от тестера к кабельному тестеру на полезный сигнал может накладываться шум и помехи от других источников сигналов.**

#### **3.3.10 Port Finder (Определитель портов)**

Для входа, нажмите значок

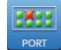

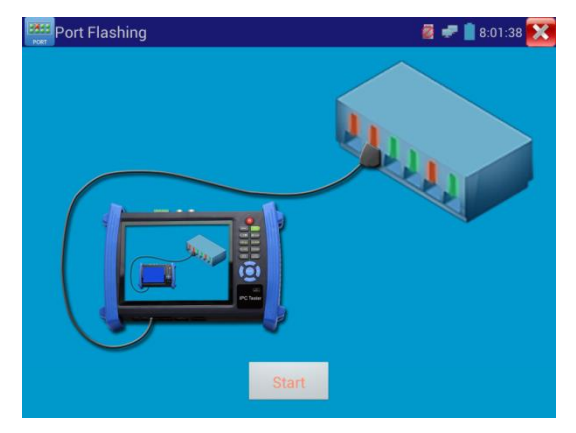

Рис.3.3.10-1 Определитель портов.

Подключите кабель к порту "LAN" тестера, нажмите значок, чтобы войти. Нажмите кнопку "Пуск" или "Start", тестер посылает специальный сигнал так, что подключенный сетевой порт коммутатора начинает мигать с заданной частотой.

Если тестер и PoE коммутатор подключены правильно, порт сетевого устройства начинает мигать на специальной частоте.

#### **Применение**:

Сигналы, подаваемые тестером, заставляют подключенный порт мигать с определенной частотой, что позволяет быстро найти подключенный конец кабеля. Эта функция помогает предотвратить ошибочное включение или изъятие кабеля, и таким образом, предотвратить нарушение работы сети.

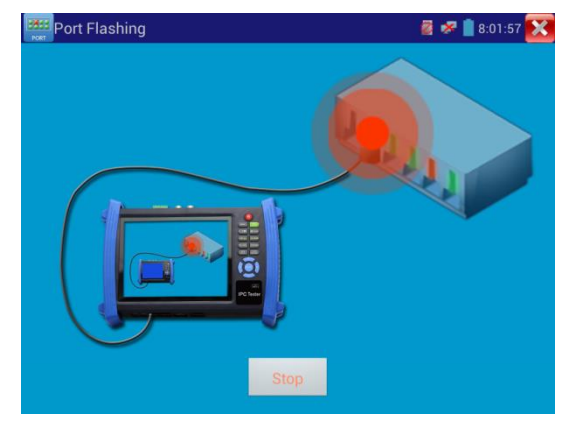

Рис. 3.3.10-2 Процесс поиска

# **3.3.11 Data monitor (Монитор данных)**

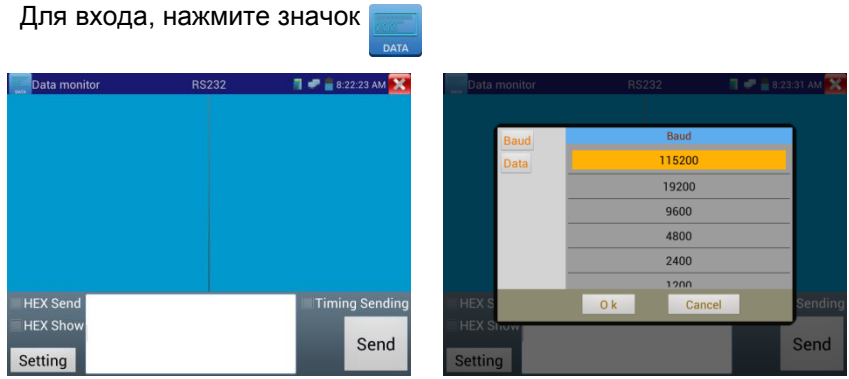

Рис.3.3.11-1 Настройка мониторинга данных по протоколу RS232

Нажмите кнопку "Setting", чтобы выбрать скорость передачи данных. Скорость передачи RS485 / RS232 должна быть такой же, как у устройства, посылающего данные. DVR или клавиатура посылают коды управления, и если они могут быть прочитаны, протокол будет показан вверху справа, например, как «Pelco D», если нет, как P: ---.

Для выхода нажмите клавишу **ССОБЕ** 

#### **3.3.12 Optical Power Meter (Оптический измеритель мощности) (опция)**

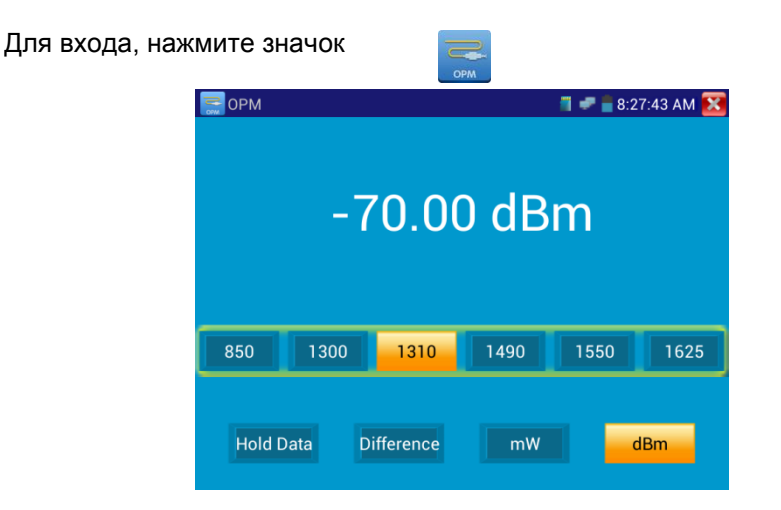

#### Рис. 3.3.12-1 Измерение оптической мощности и потерь

Измерения проводятся на 5 длинах волн: 1625nm, 1490nm, 1550nm, 1310nm, 1300 нм, 850 нм. Возможно измерение как оптической мощности, так и относительных потерь в оптоволокне. Это необходимый инструмент для установки и технического обслуживания волоконно-оптической связи , кабельного телевидения и систем видеонаблюдения.

Поддерживайте разъем волокна и пылезащитный колпачок чистым, очищайте детектор специальной жидкостью на основе алкоголя.

#### **Удержание данных**

Во время тестирования, нажмите "Hold" до удержания данных, данные не будут меняться, что удобно для считывания. Нажмите кнопку еще раз, чтобы выйти.

#### **Измерение относительной мощности или потерь в оптическом канале**

До начала тестирования, установите нужную длину волны для измерения. Нажмите "Difference" (разница), тестер автоматически сохранит текущее значение мощности как базу или эталонное значение. Присоедините другое оптическое волокно для измерения, отображаемое новое измерение и относительная величина мощности окрашена в красный цвет. Нажмите "Difference" снова, чтобы выйти.

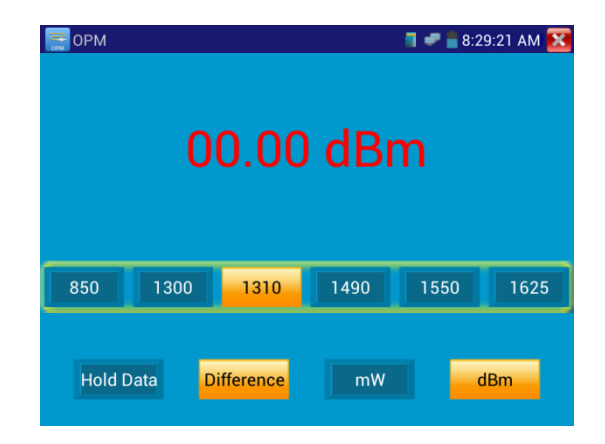

# Рис. 3.3.12-1 Измерение относительной оптической мощности

Функции "Data hold» помогают запомнить предыдущее измерение, когда оно хранится в памяти, число на экране окрашено в желтый цвет.

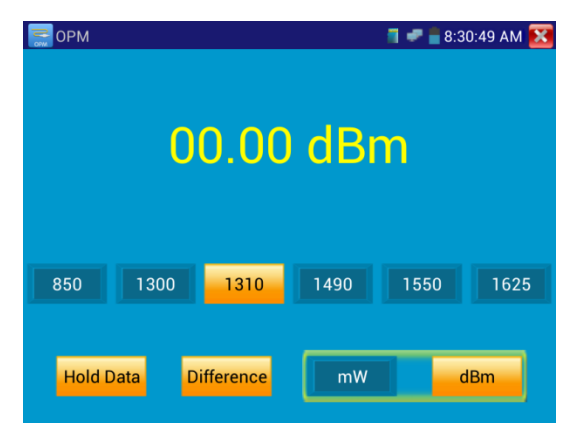

Рис. 3.3.12-2 Использование функции сохранения результатов измерений

**3.3.13 Visual Fault Locator (Визуальный определитель повреждений**)

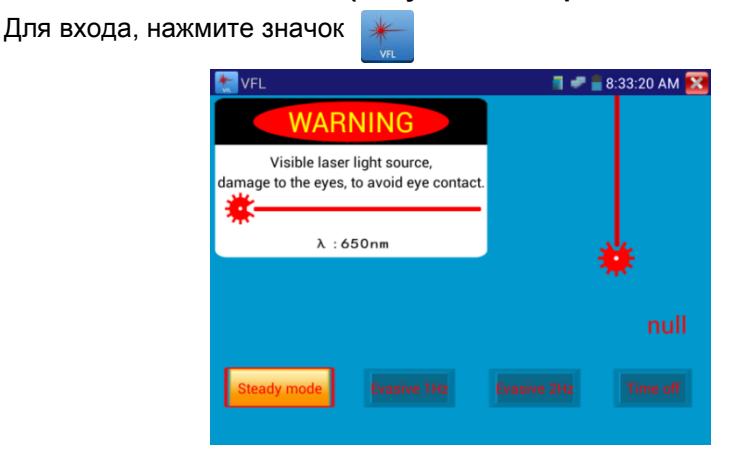

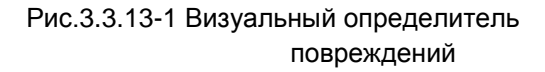

Данная функция имеет 4 режима:

- "Steady mode"(Постоянный режим);
- "Evasive 1Hz" (Переменный 1 Гц);
- "Evasive 2Hz"(Переменный 2 Гц);
- "Time off"(Время выключения).

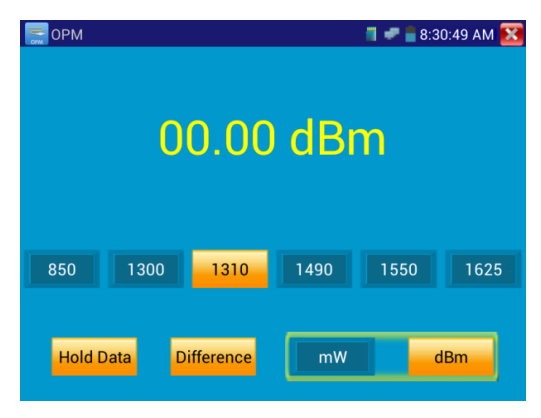

Рис. 3.3.13-2 Режим постоянного сигнала

Нажмите кнопку "Steady mode" для входа в режим постоянного сигнала, Нажмите кнопку "Evasive 1Hz" или "Evasive 2Hz, для входа в режим переменного сигнала, Нажмите кнопку "Time off", чтобы установить время, когда будет осуществлен выход из режима Visual Fault Locator. Можно установить интервалы:5 мин., 10 мин., 30 мин., 60 мин. и 120 мин.

Нажмите кнопку "Steady mode", красный лазер будет излучать непрерывный сигнал. Нажмите кнопку "Steady mode" еще раз, чтобы выйти.

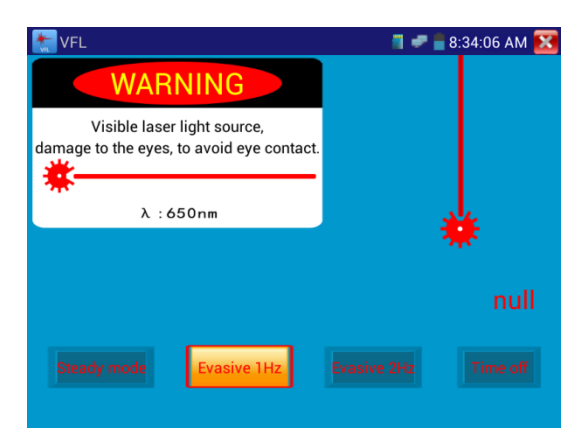

Нажмите кнопку "Evasive 1Hz" или "Evasive 2Hz, для входа в режим переменного сигнала, красный лазер генерирует прерывистый сигнал определенной частоты. Нажмите эту же кнопку еще раз, чтобы выйти.

#### **3.3.14 Digital Multi-meter (Цифровой мультиметр)-опция**

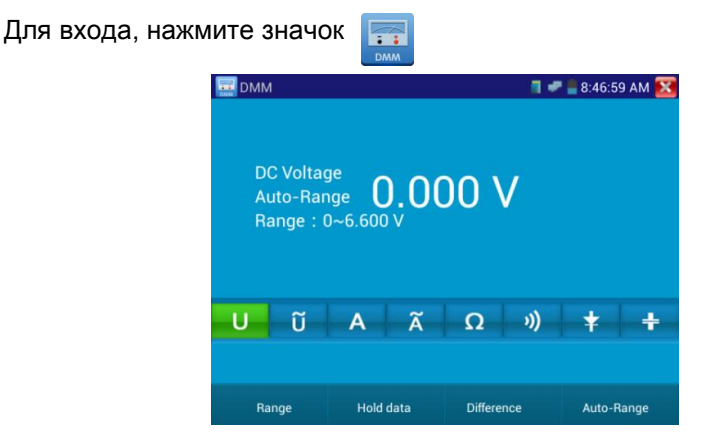

Рис. 3.3.14-1 Цифровой мультиметр

#### **1) Символы:**

- U:Измерение постоянного(DC)напряжения
- A:Измерение постоянного(DC)тока
- Ω:Измерение сопротивления
- :Проверка диодов
- $\tilde{\bm{\mathsf{U}}}$  : Измерение переменного(АС)напряжения
- .<br>А : Измерение переменного(AC)тока
- $\emptyset$ : Проверка цепи(прозвонка)
- :Измерение емкости

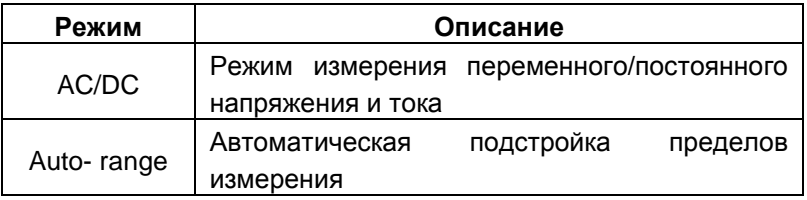

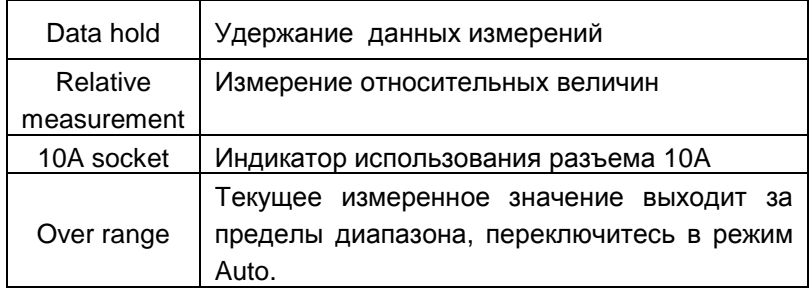

#### **2) Инструкция по эксплуатации**

#### **A) Измерение постоянных напряжений**

#### **Внимание!**

Максимальное постоянное напряжение - 660V DC, при измерениях высоких напряжений будьте максимально осторожны!

- a) Подключите черный тестовый щуп к разъему "COM ", подключите красный тестовый щуп к разъему "V/Ω".
	- б) Выберите U измерение постоянных напряжений.

в) По умолчанию тестер находится в режиме «Auto range», нажимая "DC auto range" можно выйти в ручной режим установки пределов измерений.

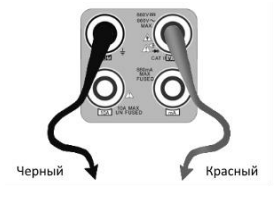

Пределы измерений:  $0.000V \rightarrow 6.600V$  $00.00V \rightarrow 66.00V$  $000.0V \rightarrow 660.0V$ 000.0mV  $\rightarrow$  660.0mV

#### **Б) Измерение переменных напряжений**

a) Подключите черный тестовый щуп к разъему "COM ", подключите красный тестовый щуп к разъему "V/Ω".

б) Выберите ~U - измерение переменных напряжений. в) Нажмите «AC Auto Range» - автоматический выбор пределов.

Пределы измерений:  $0.000V \rightarrow 6.600V$  $00.00V \rightarrow 66.00V$  $000.0V \rightarrow 660.0V$  $000.0$ mV  $\rightarrow$  660.0mV

# **В) Измерение постоянного тока(только в ручном режиме установки пределов измерений)**

#### **Внимание!**

Отключите проверяемую схему от источника питания, и только потом подключите тестер!

а) Подключите черный тестовый щуп к разъему "COM ", подключите красный щуп к разъему "mA" для токов максимум of 660мА. Для токов до 10A подключите красный щуп к разъему 10A.

б) Выберите A - режим измерения постоянных токов. Пределы измерений для ручного выбора диапазона:

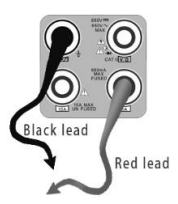

 $0.000mA \rightarrow 6.6mA$ 00.00mA  $\rightarrow$  66.00mA

 $0.000$   $0 \text{ mA}$   $\rightarrow$  660.0mA

00.00A  $\rightarrow$  10.00A (используйте разъем 10A)

# **Внимание:**

- Когда на дисплее появляется значок "OL", это означает, что измеряемая величина выходит за пределы диапазона измерений, и необходимо выбрать более старший диапазон.
- Если значения измеряемого тока неизвестно, то установите сначала максимальный диапазон.
- Максимальный ток при измерении 660 мА, при большем значении тока может выгореть предохранитель тестера, и тестер выйдет из строя.
- Максимальный ток для разъѐма **"10A"** составляет 10 А, при большем значении тестер может выйти из строя.

#### **Г) Измерение переменного тока(только в ручном режиме установки пределов измерений)**

а)Подключите черный тестовый щуп к разъему "COM ", подключите красный щуп к разъему "mA" для токов максимум of 660мА. Для токов до 10A подключите красный щуп к разъему 10A.

б) Выберите А - режим измерения постоянных токов. Пределы измерений для ручного выбора диапазона:

 $0.000 \text{ mA} \rightarrow 6.600 \text{ mA}$ 

 $00.00 \text{ mA} \rightarrow 66.00 \text{ mA}$ 

 $000.0 \text{mA} \rightarrow 660.0 \text{mA}$ 

00.00A  $\rightarrow$  10.00A(воспользуйтесь разъемом 10A)

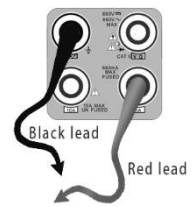

# **Внимание:**

- Когда на дисплее появляется значок "OL", это означает, что измеряемая величина выходит за пределы диапазона измерений, и необходимо выбрать более старший диапазон.
- Если значения измеряемого тока неизвестно, то установите сначала максимальный диапазон.
- Максимальный ток при измерении 660 мА, при большем значении тока может выгореть предохранитель тестера, и тестер выйдет из строя.
- Максимальный ток для разъѐма **"10A"** составляет 10 А, при большем значении тестер может выйти из строя.

#### **Внимание!**

При измерении сопротивления в схеме, убедитесь, что схема полностью отключена от источников питания и все емкости полностью разряжены.

#### **Д) Измерение сопротивления**

a) Подключите черный тестовый щуп к разъему "COM ", подключите

красный тестовый щуп к разъему "V/Ω".

б) Выберите Ω для измерения сопротивления

в) Для включения режима автоматического

выбора пределов нажмите кнопку  $\boxed{\triangledown}$ .

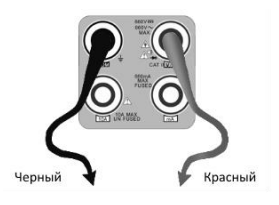

Ручная установка диапазона измерений: (замкните красный и черный щупы между собой, на дисплее отобразится текущий диапазон)

 $000.0\Omega \rightarrow 660\Omega$  $0.000$  KΩ  $\rightarrow$  6.600KΩ  $00.00$  KΩ  $\rightarrow$  66.00KΩ  $000.0 \text{ K}\Omega \rightarrow 660.0 \text{ K}\Omega$  $0.000 \text{ M}\Omega \rightarrow 6.600 \text{M}\Omega$  $00.00 \text{ M}\Omega \rightarrow 66.00 \text{M}\Omega$ 

#### **Внимание!**

При измерении сопротивления в схеме, убедитесь, что схема полностью отключена от источников питания и все емкости полностью разряжены.

#### **Е) Прозвонка цепи**

- 1. Подключить черный щуп к разъему **"COM "**, а красный щуп к разъему **"V/Ω"**.
- 2. Выберите режим работы мультиметра  $\mathcal{V}$ ). прозвонка цепи.
- 3. Подключите щупы к измеряемой цепи.
- 4. При наличии электрического контакта прозвучит сигнал зуммера (порог срабатывания находится в пределах 50 Ω)
- 5. После измерений отсоедините щупы от исследуемой схемы.

#### **Ж) Проверка диодов**

#### **Внимание!**

Емкость конденсаторов должна проверяться вне схемы, куда включен конденсатор

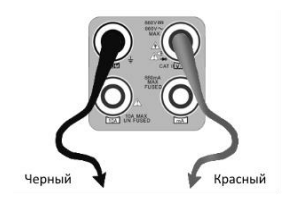

- 1. Подключить черный щуп к разъему **"COM "**, а красный щуп к разъему **"V/Ω"** тестера
- 2. Выберите режим работы мультиметра  $\neq$  проверка диодов.
- 3. Подключите черный щуп к катоду, а красный щуп к аноду диода.
- a. Нулевые показания говорят о короткозамкнутом диоде.
- b. Если дисплей показывает **OL**, то диод имеет обрыв.
- 4. Подключите черный щуп к аноду, а красный щуп к катоду диода.
- 5. Если дисплей показывает **OL**, то диод исправен.
- 6. Любые другие показания говорят о дефективности диода.
- 7. После измерений отсоедините щупы от исследуемой схемы.

#### **З) Измерение емкости**

#### **Внимание!**

Чтобы избежать поражения электрическим током, перед измерением емкости убедитесь в том, что конденсатор полностью разряжен!

a) Подключите черный тестовый щуп к разъему "COM ", подключите красный тестовый щуп к разъему "V/Ω".

б) Выберите " $\stackrel{...}{\pm}$ " для измерения емкости.

в) Для включения режима автоматического выбора пределов нажмите кнопку  $\overline{\triangledown}$ .

Ручная установка диапазона измерений:  $0.000nF \rightarrow 6.600nF$ 

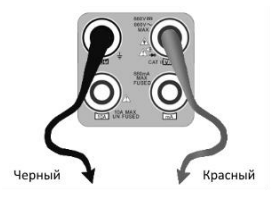

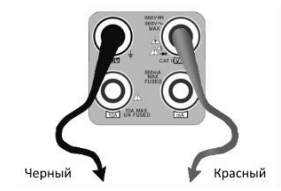

- $00.00nF \rightarrow 66.00nF$
- 000.0nF  $\rightarrow$  660.0nF
- $0.000$ uF  $\rightarrow$  6.600µF
- $00.00uF \rightarrow 66.00uF$
- $000.0uF \rightarrow 660.0uF$
- $0.000mF \rightarrow 6.600mF$
- $00.00mF \rightarrow 66.00mF$

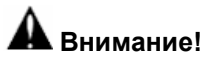

- Емкость конденсаторов должна проверяться вне схемы, куда включен конденсатор.
- Чтобы избежать поражения электрическим током, перед измерением емкости убедитесь в том, что конденсатор полностью разряжен!
- При тестировании конденсаторов емкостью до 660uF, время измерения емкости может составлять до 6.6 секунд, если же конденсатор имеет утечку или поврежден, емкость не может быть измерена. Тестер вернется в нормальный режим после отсоединения от конденсатора.

#### **Ручная и автоматическая установка пределов измерений**

При работе с тестером нажмите "Range" для выбора диапазона вручную,нажмите "Auto range" для входа в режим автоматического выбора пределов измерений.

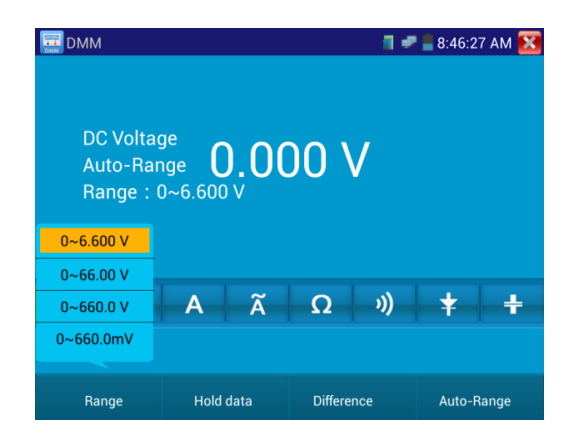

#### **Data hold (удержание результата)**

Нажмите кнопку "Hold data" , данные измерений будут запомнены, цифры на экране станут зелеными. Нажмите эту кнопку еще раз, чтобы выйти из режима.

#### **Измерение относительных величин**

Нажмите кнопку "Relative", тестер автоматически запомнит данные последнего измерения, последнее измерение и относительное значение будут выделены красным. Нажмите кнопку еще раз, чтобы выйти.

Функции «Удержание результата» и «Измерение относительных величин» могут использоваться совместно, значения измерений в этом случае выделяются желтым.

#### **Защита тестера**

#### **Защита от повышенных напряжений**

Не измеряйте тестером напряжения, превышающие 660V AC.

#### **Измерение сопротивления, прозвонка, тестирование диодов**

Напряжение на входе тестера переводит его в состояние автоматической защиты, которое может продолжаться ограниченное время. Напряжение, превышающее 600V способно повредить тестер.

#### **Предохранитель при измерении токов через разъем mA: 250V 1A**

Если ток при измерении более указанного значения, предохранитель расплавится. Для замены используйте предохранитель с теми же параметрами. Предохранитель расположен под крышкой отсека питания.

**Внимание:** Разъем 10A не имеет предохранителя, использование этого разъема для измерения напряжения способно повредить тестер.

**3.3.15 Видеоплеер (Video Player)**

Для входа, нажмите значок

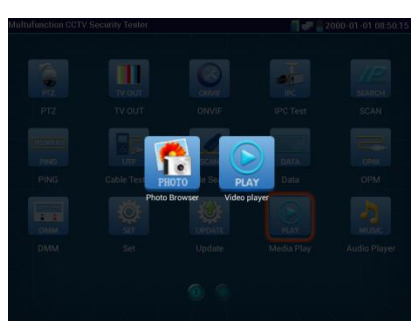

Рис. 3.3.15-1 Выбор режима просмотр/проигрывание

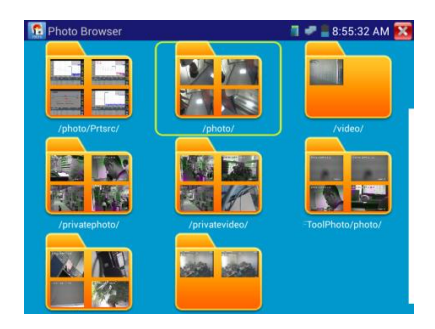

Рис.3.3.15-2 Просмотр изображений

Проигрыватель видеофайлов способен также воспроизводить файлы изображений и поддерживает форматы MP4, H. 264, MPEG4, MKV и т.д. Видеоплеер автоматически находит видеофайлы на карте SD, а также можно напрямую выбирать файлы из списка, нажмите RETURN для выхода.

Если удерживать нажатие несколько секунд, появляется меню удаления/переименования файла.

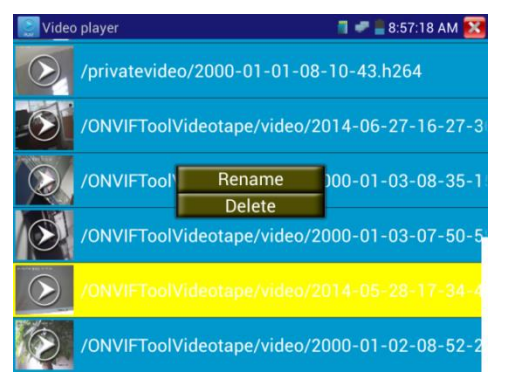

Рис. 3.3.15-3 Удаление/переименование изображения

# **3.3.16 Музыкальный проигрыватель (Music player)**

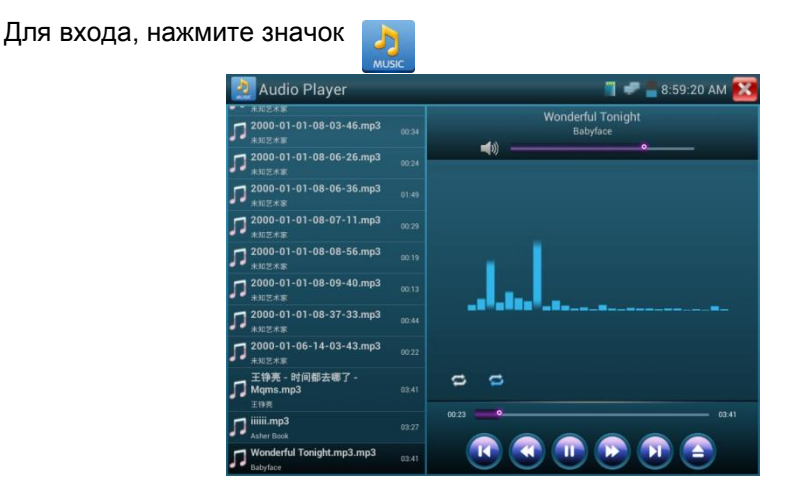

Рис. 3.3.16-1 Проигрыватель

музыкальных файлов

Проигрыватель может воспроизводить только MP3-файлы.

## **3.3.17 LED lamp (Светодиодный фонарик)**

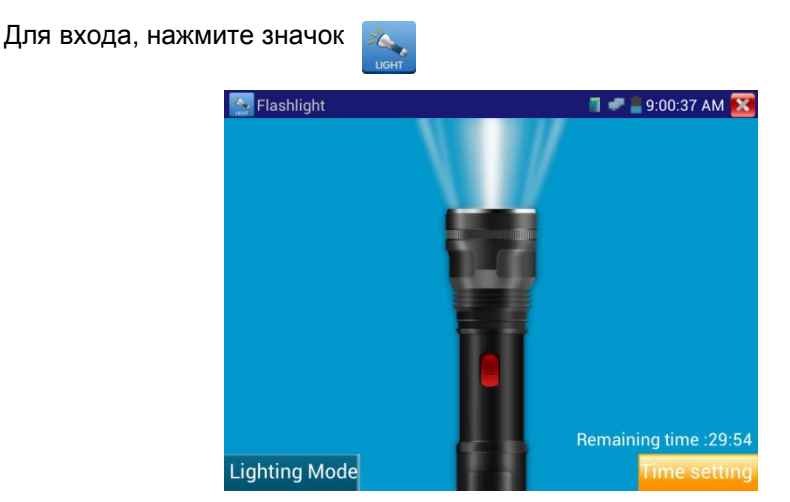

Войдя в Рис. 3.3.17-1 Встроенный фонарик

режим фонарика, нажмите красную кнопку (или кнопку «Lighting mode») для его включения. Повторное нажатие красной кнопки вызовет его выключение. Если не выключить фонарик, а просто выйти из режима с

помощью нажатия **X**, светодиод останется включенным. Кнопка «Time setting» позволяет включить фонарик на заданное время.

# **3.3.18 PoE Voltage test (Тест напряжения PoE)**

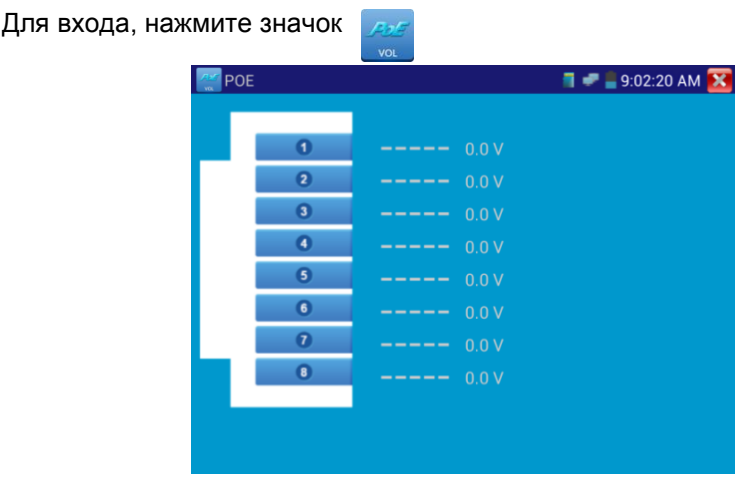

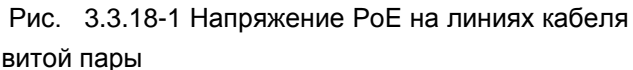

Подключите кабель к источнику PоE и другим концом к порту тестера PSE IN. Подключите IP-камеру или беспроводное оборудование к порту LAN (локальной сети) тестера, напряжение PоE на контактах кабеля будет показано на экране.

#### **Примечание:**

- Источник питания PoE (PоE коммутатор и т.д) должен быть подключен к PSE IN порту тестера, питаемое устройство должно быть подключено к порту LAN, тогда напряжение будет измерено правильно.
- Не подключайте PoE к UTP / SCAN-порту тестера (например, PSE, PoE коммутатора) - это может привести к повреждению тестера.

# **3.3.19 TDR cable test (Локатор повреждений и дефектов кабельных линий) - опция**

Для входа, нажмите значок

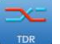

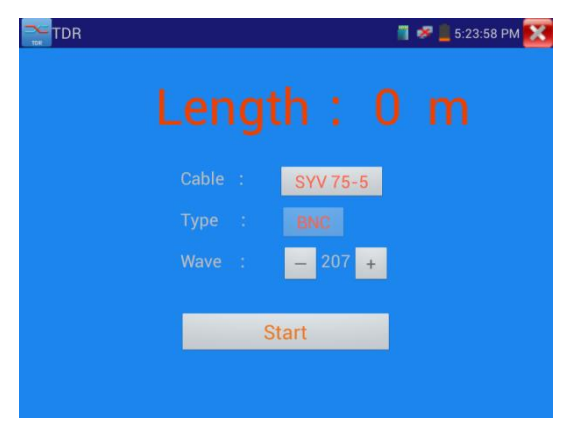

Рис. 3.3.19-1 TDR – главное окно

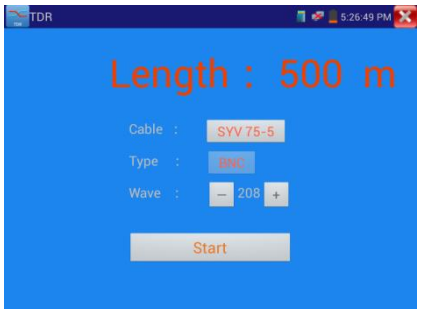

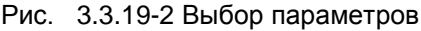

| lтов |                |                    | <b>THE 5:24:49 PM X</b> |
|------|----------------|--------------------|-------------------------|
|      | Length:        |                    | m                       |
|      | Cable          | SYV 75-5           |                         |
|      | Number         | Type Wave velocity |                         |
|      |                | <b>SYV 75-5</b>    | 207                     |
|      | Way            | <b>SYV 75-3</b>    | 207                     |
|      | 3              | SYV 75-2           | 200                     |
|      | 4              | <b>RVVP</b>        | 160                     |
|      | $\overline{5}$ | <b>RVV</b>         | 178                     |
|      | $\overline{6}$ | <b>UTP CAT 5E</b>  | 207                     |
|      |                |                    |                         |
|      |                | UTP CAT 6E         | 204                     |

Рис. 3.3.19-3 Выбор кабеля

# **Примечание:**

- Кабель не должен быть подключен к какому-либо оборудованию, т.к. это может вывести из строя тестер.
- Кабель должен быть подключен к клипсам зажима перед началом измерений, чтобы получаемая информация была более точной.

#### **Ручная калибровка:**

Подключите к щупам тестера кусок кабеля длиной 100-200 метров (не менее 50 метров). Нажмите кнопку «Cable», «Type» и выберите профиль «User1». Пользователем может быть задано до 11 групп кабельных линий

Для начала тестирования нажмите "Start". Одно нажатие кнопки - "Start" производит одно тестирование. Если выбран встроенный тип кабеля для

тестирования, нажмите "+" and"-" для подстройки волновой скорости кабеля.

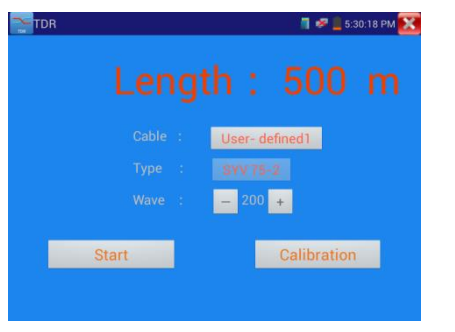

Рис. 3.3.19-4 Выбор параметров Рис. 3.3.19-5 Выбор кабеля

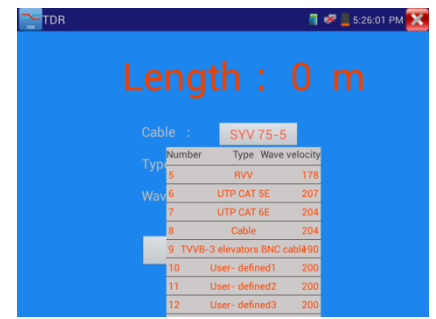

1.Выберите параметр "User-defined"(задаваемый пользователем). Здесь можно задать наименование кабеля, например AiPu BNC-5. После этого нажмите кнопку "Calibration".

2. Нажмите кнопку "Cable" , нажмите "Type" (тип кабеля), например, если тестируется кабель BNC, выберите "BNC", если тестируется кабель75-2, выберите SYV 75-2.

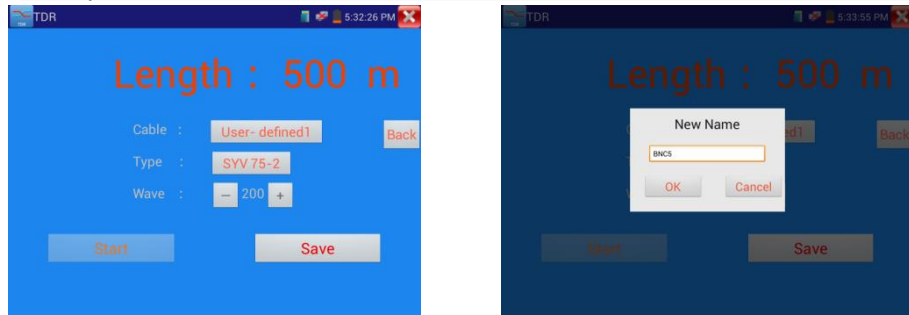

Рис.3.3.19-6 Выбор параметров Рис. 3.3.19-7 Выбор кабеля

3. Нажмите "+"или"-" для подстройки скорости волны, нажмите "Save" для сохранения введенных калибровочных данных. Ими можно будет воспользоваться в следующий раз.

**Применение**:TDR помогает быстро находить места проблем с кабелем.

**Примечание**: На отраженный сигнал могут влиять помехи, качество самого кабеля и т.п. Значения, полученные в результате измерений могут служить только для справки.

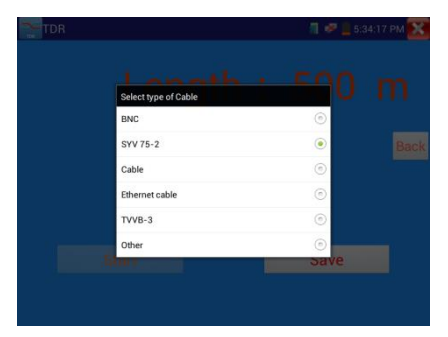

Рис. 3.3.19-8 Выбор разновидности кабеля

# **3.3.20 Calculator(Калькулятор)**

Для входа, нажмите значок

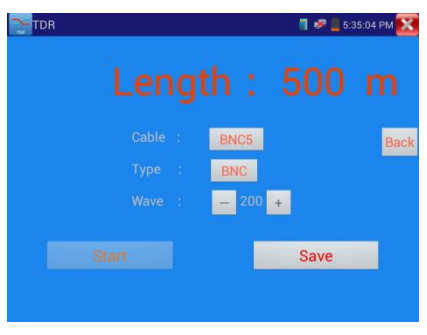

Рис. 3.3.19-9 Сохранение изменений

| Calculator<br>Cale        |           | CALC |   |                |   | 9:03:37 AM                |   |                         |
|---------------------------|-----------|------|---|----------------|---|---------------------------|---|-------------------------|
|                           |           |      |   |                |   |                           |   | $\overline{\mathbf{x}}$ |
|                           |           |      |   |                |   |                           |   |                         |
| sin                       | In        |      | 7 | 8              | 9 | ÷                         |   |                         |
| cos                       | log       |      | 4 | 5              | 6 | $\boldsymbol{\mathsf{x}}$ |   |                         |
| tan                       | e         |      |   |                |   |                           |   |                         |
| $\overline{\mathfrak{n}}$ | ٨         |      | 1 | $\overline{2}$ | 3 |                           | = |                         |
| Ţ                         | $\sqrt{}$ |      | በ |                | × |                           |   |                         |

Рис. 3.3.20-1 Калькулятор

# **3.3.21 Browser(Браузер)**

С помощью встроенного браузера можно просматривать изображение от IP-камеры.

Для входа, нажмите значок

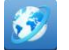

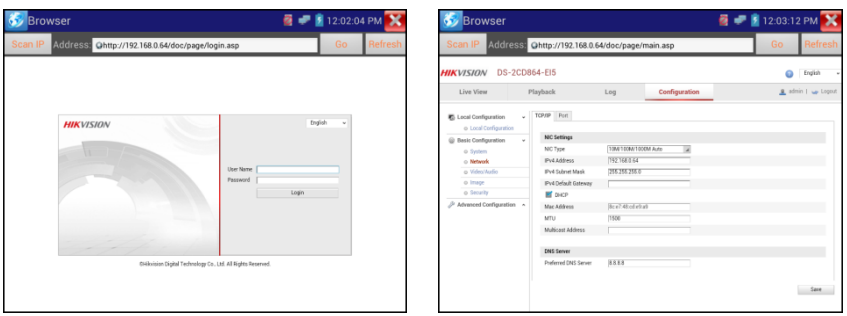

Рис.3.3.21-1 Встроенный браузер

Для осуществления связи, IP-камера и тестер должны быть в одном и том же сегменте сети. Если они не находятся в том же сегменте, нажмите кнопку или клавишу "Retrun", чтобы выйти в главное меню, затем нажмите "SET", чтобы изменить IP–адрес тестера таким образом, что он окажется в том же сегменте, что и IP-камера. Если браузер не сможет установить плагин поддержки IP-камеры, он не сможет визуализировать изображение IP камеры.

#### **3.3.22 IP camera viewer (Монитор IP-камер)**

Если IP-камера не поддерживает ни известные IP-протоколы, ни ONVIF,но производитель может предоставить собственное управляющее ПО для камеры для ОС Android в виде APK –файлов, то его можно установить в тестер, и тогда он сможет воспроизводить изображение с камеры в режиме "IP camera viewer". Нажмите соответствующий значок, запустите управляющее ПО для соответствующей камеры и тогда вы сможете получить изображение. Управляющее ПО воспроизводит изображение с камеры методом программной декомпрессии, поэтому изображение может быть не совсем чистым, или воспроизводится замедленно.

Для входа, нажмите значок

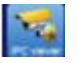

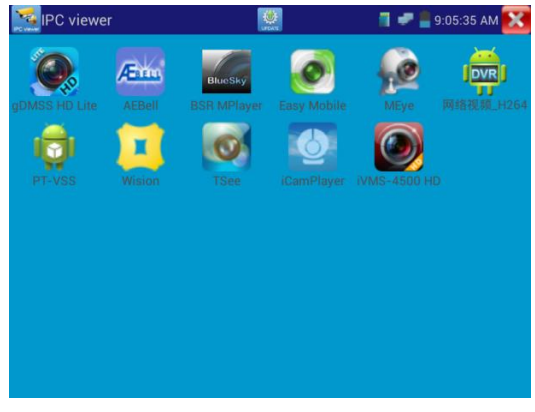

Рис. 3.3.22-1 Управляющее ПО для камер от производителей

Для деинсталляции ПО надо нажать на соответствующий значок и подержать его несколько секунд. Появится приглашение к деинсталляции.

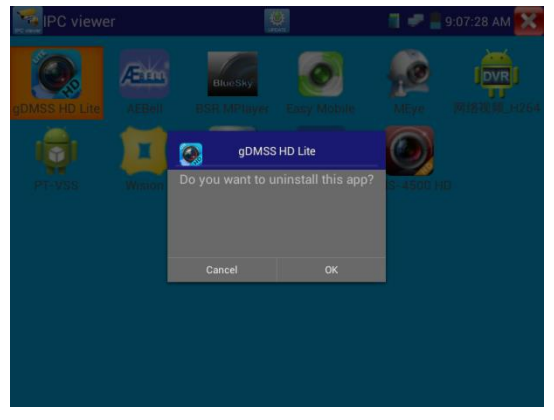

Рис. 3.3.22-2 Деинсталляция ПО

Для обновления управляющего ПО нажмите значок "update " в интерфейсе "IPC viewer".

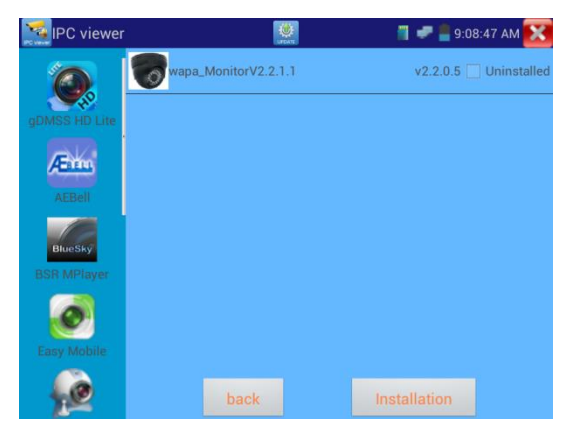

Рис. 3.3.22-3 Обновление управляющего ПО

## **3.3.23 Вывод питающего напряжения PoE DC12V 2A и DC 5V 2A**

#### **Вывод питающего напряжения USB.**

Выходное напряжение DC12V автоматически включается при включении тестера. Напряжение 5V на коннекторе USB может служить для питания внешних USB-устройств.

Для включения и выключения питания PoE необходимо нажать значок .

Тестер может определить, поддерживает ли подключенная IP-камера спецификацию PoE. Если камера поддерживает PoE, питание будет поступать через линии 1236 порта Lan тестера. Вверху появится значок "48V ON".

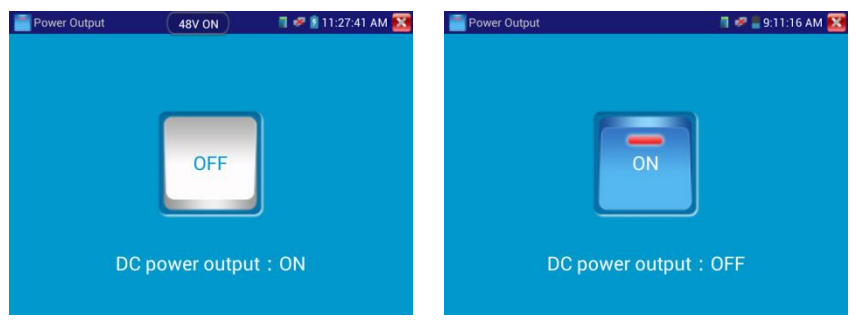

Рис.3.3.23-1 Включение и выключение выводимого питания

# **Замечание:**

1. Не подключайте какого-либо питания к разъему "DC12/2A OUTPUT" во избежание порчи тестера.

2. Не осуществляйте вывод питания DC12V/2A на разъем DC12V/IN тестера во избежание порчи тестера.

3. Выводимая сила тока не более 2A, если потребление камеры более 2А, тестер перейдет в режим защиты. Отсоедините все разъемы от тестера и подключите тестер к источнику питания.

4. Перед тем, как включить вывод PoE, убедитeсь, что камера поддерживает PoE, иначе есть риск порчи камеры.

5. Когда происходит вывод питания PoE, UTP-кабель должен быть "прямого" типа, и без внутренних коротких замыканий во избежание порчи тестера.

6. Убедитесь, что тестер заряжен хотя бы на 80%, иначе может появиться сообщение "low power "(пониженное напряжение питания) или "not able to supply power(невозможно подать питание)".

#### **3.3.24 Программные приложения**

Для входа, нажмите значок **Application tools**  $\blacksquare$   $\blacksquare$  9:12:14 AM

Рис. 3.3.24-1 Программные приложения

Набор дополнительных программных средств содержит "Audio record", (запись звука), "Network Bandwidth test" (тест ширины полосы пропускания
сети),DHCP, Notepad (блокнот), Link Monitor (Монитор связей) и т.д. Другие программные средства могут быть добавлены по запросам пользователей.

### **Audio Record:**

Запись принимаемого звука и его последующее воспроизведение Присоедините аудиоустройство к входу Audio input тестера, нажмите значок "Tape" -(начнется запись), нажмите красную кнопку, чтобы остановить запись, появится приглашение сохранить запись.

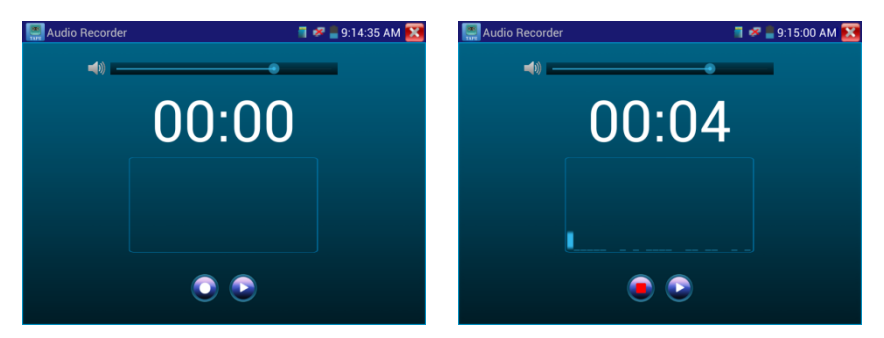

Рис.3.3.24-2 Запись звука

## **Network test (Тест пропускной способности Ethernet)**

Для тестирования пропускной способности Ethernet требуются 2 тестера – один в качестве сервера (Server), другой в качестве клиента (Client), также можно загрузить тестовое ПО на компьютер, и использовать его в качестве пары с тестером.

**Замечание**:Результаты сетевых тестов можно использовать только как ссылочные данные.

Для входа, нажмите значок

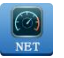

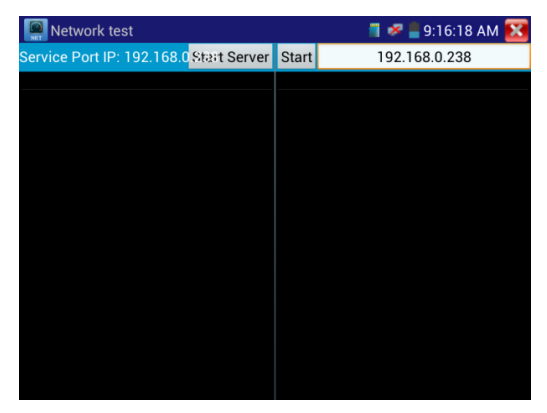

Рис. 3.3.24-3 Программные приложения

В процессе тестирования понадобятся тестер или компьютер с установленным ПО тестирования в качестве сервера, куда другой тестер будет присылать тестовые пакеты. Оба устройства должны быть в одном и том же сегменте сети.

**a).Запустите server:** Нажмите кнопку "Start server", тестер становится сервером и показывает свой IP-адрес.

| Network test                                                                  |             |              | $\blacksquare$ = 10:02:23 PM |
|-------------------------------------------------------------------------------|-------------|--------------|------------------------------|
| Service Port IP: 192.168.1.238                                                | <b>Stop</b> | <b>Start</b> | 192.168.1.105                |
|                                                                               |             |              |                              |
| Server listening on TCP port 5001                                             |             |              |                              |
| TCP window size: 1.00 MByte (default)                                         |             |              |                              |
|                                                                               |             |              |                              |
|                                                                               |             |              |                              |
| [ 9] local 192.168.1.238 port 5001 connected with<br>192.168.1.105 port 60379 |             |              |                              |
| [ID] Interval Transfer Bandwidth                                              |             |              |                              |
| [ 9] 0.0-1.0 sec 5.83 MBytes 48.9 Mbits/sec                                   |             |              |                              |
| [ 9] 1.0-2.0 sec 5.61 MBytes 47.0 Mbits/sec                                   |             |              |                              |
| [ 9] 2.0-3.0 sec 5.57 MBytes 46.7 Mbits/sec                                   |             |              |                              |
| [ 9] 3.0-4.0 sec 5.79 MBytes 48.6 Mbits/sec                                   |             |              |                              |
| [ 9] 4.0-5.0 sec 6.90 MBytes 57.8 Mbits/sec                                   |             |              |                              |
| [ 9] 5.0-6.0 sec 6.82 MBytes 57.2 Mbits/sec                                   |             |              |                              |
| [ 9] 6.0-7.0 sec 7.50 MBytes 62.9 Mbits/sec                                   |             |              |                              |
| [ 9] 7.0-8.0 sec 7.13 MBytes 59.8 Mbits/sec                                   |             |              |                              |
| [ 9] 8.0- 9.0 sec 7.02 MBytes 58.9 Mbits/sec                                  |             |              |                              |
| [ 9] 9.0-10.0 sec 6.98 MBytes 58.6 Mbits/sec                                  |             |              |                              |
| [ 9] 0.0-10.0 sec 65.2 MBytes 54.7 Mbits/sec                                  |             |              |                              |
|                                                                               |             |              |                              |

Рис. 3.3.24-4 Запуск сервера

**b).Запустите тест посылки пакетов:** На другом тестере (клиенте) введите IP-адрес сервера и нажмите кнопку "start test".

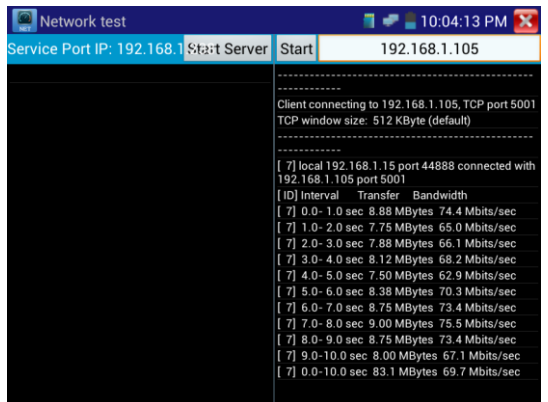

Рис.3.3.24-5 Запуск клиента

Если Сервер – тестер, то на его экране можно увидеть результаты теста.

| <b>Network test</b>                                                           |      |              | $\blacksquare$ = 10:02:23 PM |
|-------------------------------------------------------------------------------|------|--------------|------------------------------|
| Service Port IP: 192.168.1.238                                                | Stop | <b>Start</b> | 192.168.1.105                |
|                                                                               |      |              |                              |
| Server listening on TCP port 5001                                             |      |              |                              |
| TCP window size: 1.00 MByte (default)                                         |      |              |                              |
|                                                                               |      |              |                              |
|                                                                               |      |              |                              |
| [ 9] local 192.168.1.238 port 5001 connected with<br>192.168.1.105 port 60379 |      |              |                              |
| [ID] Interval Transfer Bandwidth                                              |      |              |                              |
| [ 9] 0.0-1.0 sec 5.83 MBytes 48.9 Mbits/sec                                   |      |              |                              |
| [ 9] 1.0-2.0 sec 5.61 MBytes 47.0 Mbits/sec                                   |      |              |                              |
| [ 9] 2.0-3.0 sec 5.57 MBytes 46.7 Mbits/sec                                   |      |              |                              |
| [ 9] 3.0-4.0 sec 5.79 MBytes 48.6 Mbits/sec                                   |      |              |                              |
| [ 9] 4.0-5.0 sec 6.90 MBytes 57.8 Mbits/sec                                   |      |              |                              |
| [ 9] 5.0- 6.0 sec 6.82 MBytes 57.2 Mbits/sec                                  |      |              |                              |
| [ 9] 6.0-7.0 sec 7.50 MBytes 62.9 Mbits/sec                                   |      |              |                              |
| [ 9] 7.0-8.0 sec 7.13 MBytes 59.8 Mbits/sec                                   |      |              |                              |
| [ 9] 8.0- 9.0 sec 7.02 MBytes 58.9 Mbits/sec                                  |      |              |                              |
| [ 9] 9.0-10.0 sec 6.98 MBytes 58.6 Mbits/sec                                  |      |              |                              |
| [ 9] 0.0-10.0 sec 65.2 MBytes 54.7 Mbits/sec                                  |      |              |                              |
|                                                                               |      |              |                              |

Рис.3.3.24-6 Результаты тестирования

### **DHCP сервер:**

Запуск "DHCP" сервера обеспечивает динамическое присваивание IPадреса IP-камере, так что нет необходимости в его ручной установке перед тестом.

Выберите "Start" , установите сегмент выдаваемых адресов, нажмите

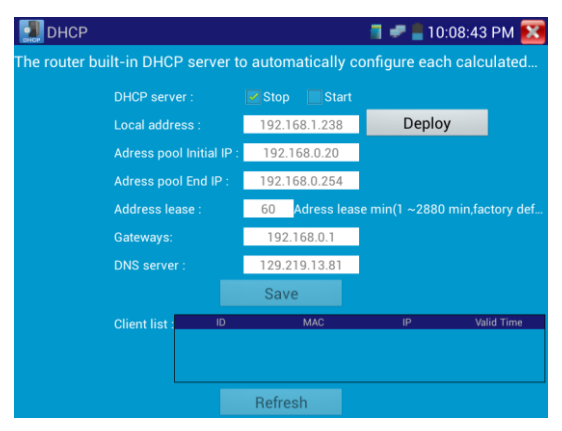

Рис.3.3.24-7 Настройка DHCP-сервера

## **Notepad (блокнот)**

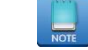

Блокнот может быть использован для записи важных результатов тестирования. Нажмите кнопку "Save"(сохранить) для сохранения содержимого.

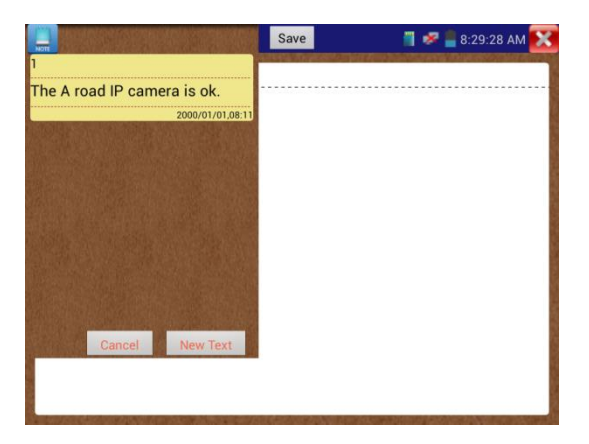

Рис.3.3.24-8 Блокнот

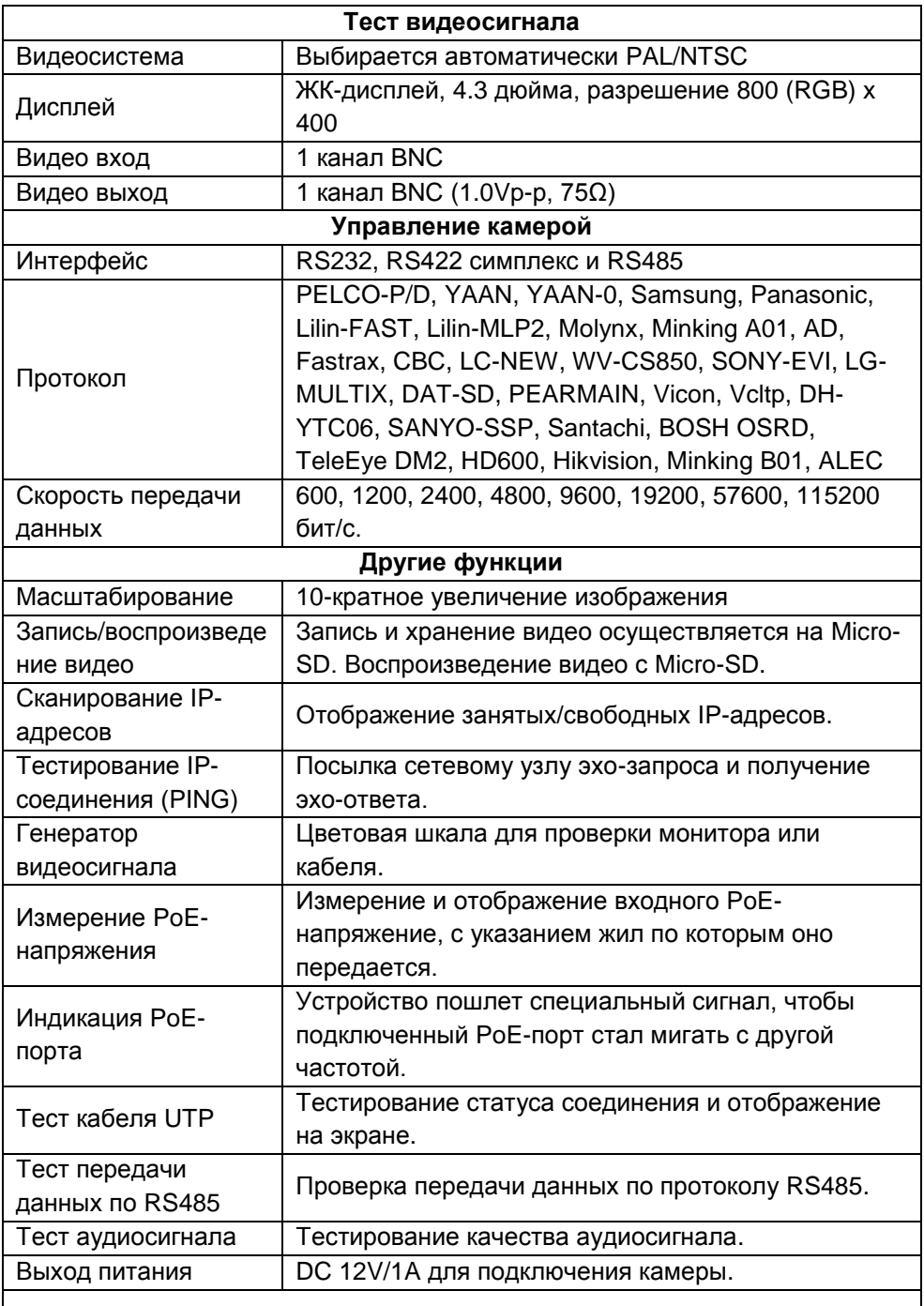

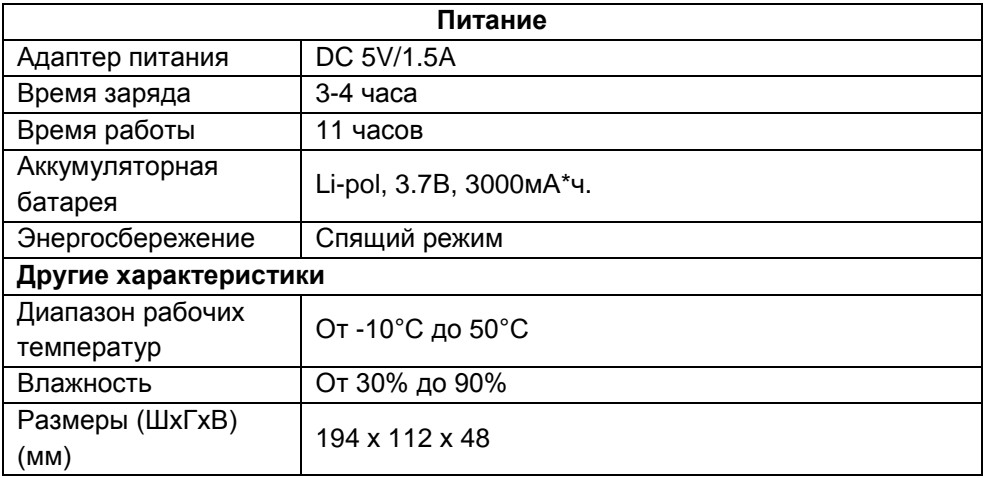

# **Цифровой мультиметр**

## **Постоянное напряжение**

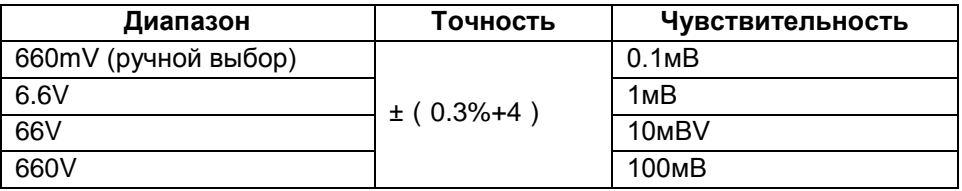

## **Переменное напряжение**

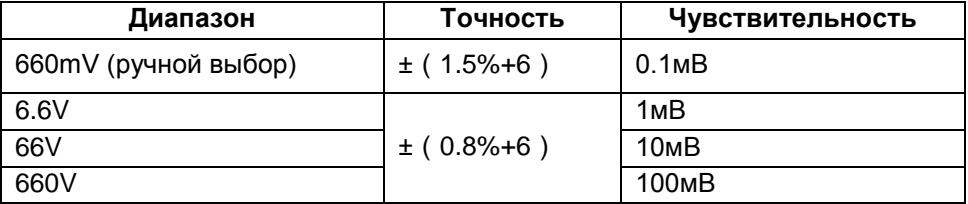

# **Постоянный/ переменный ток**

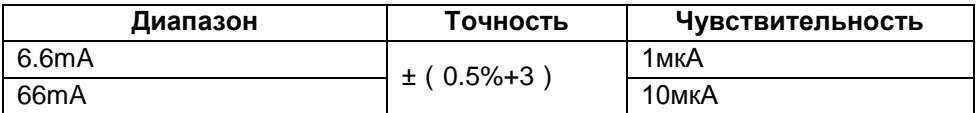

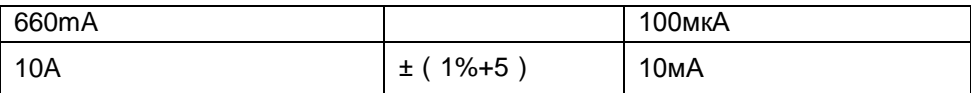

### **Сопротивление**

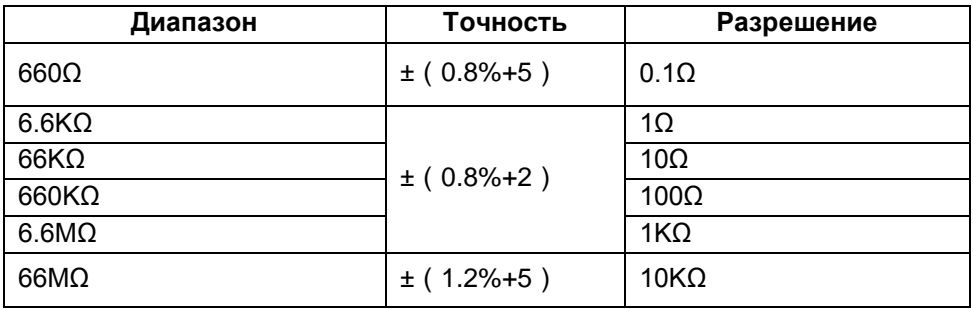

# **Прозвонка цепи**

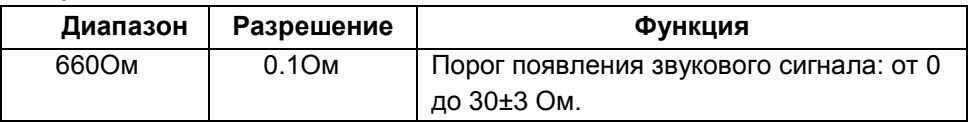

# **Проверка диодов**

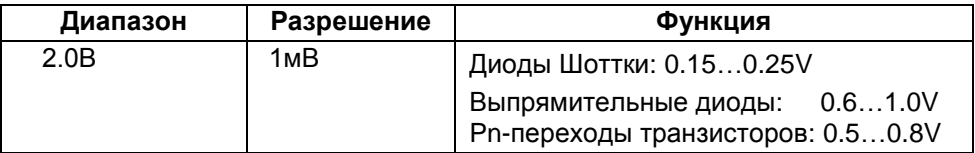

## **Измерение емкости**

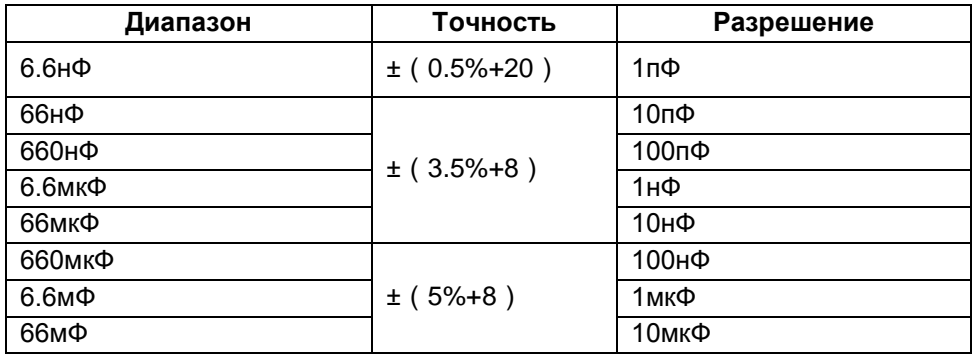

### **Измеритель мощности лазерного излучения**

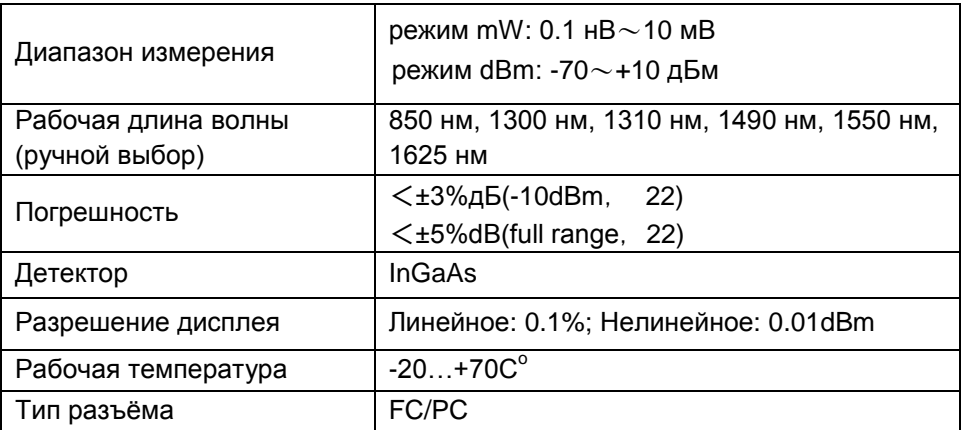

#### **Визуальный локатор повреждений**

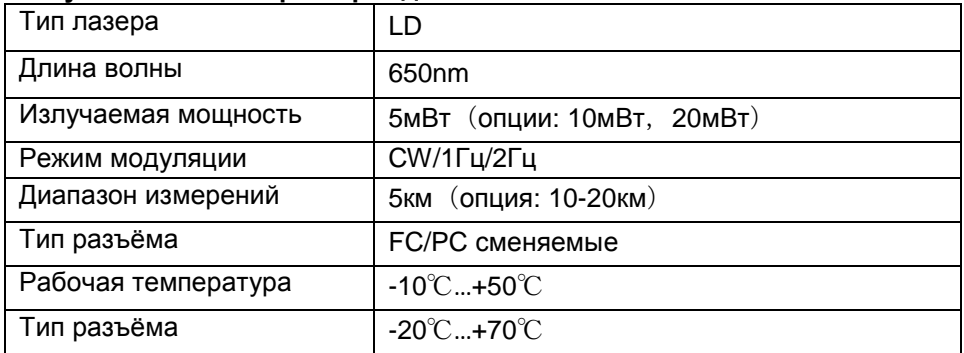

\* Производитель имеет право изменять технические характеристики изделия и комплектацию без предварительного уведомления.